## **Report Set of Web Based Time Office Software**

## **INDEX**

### **1. DAILY REPORTS**

## **1.1 ATTENDANCE**

- 1.1.1 ATTENDANCE<br>1.1.2 ABSENTEEISM
- 1.1.2 ABSENTEEISM
- 1.1.3 LATE ARRIVAL<br>1.1.4 MACHINE RAW
- **MACHINE RAW PUNCH**
- 1.1.5 MANUAL PUNCH
- 1.1.6 PERFORMANCE<br>1.1.7 EARLY DEPART
- EARLY DEPARTURE
- 1.1.8 MISSING / REVERIFICATION REPORT
- 1.1.9 OUT WORK
- 1.1.10 OVER TIME EMPLOYEE WISE

#### **1.2 SUMMARY**

- 1.2.1 DEPARTMENT WISE SUMMARY<br>1.2.2 SHIFTWISE PRESENCE
- **SHIFTWISE PRESENCE**
- 1.2.3 OVERTIME DEPARTMENT SUMARY

### **2. MONTHLY REPORTS**

#### **2.1 REGISTERS**

- 2.1.1 PERFORMANCE<br>2.1.2 EMPLOYEE WISH
- EMPLOYEE WISE PERFORMANCE
- 2.1.3 LATE ARRIVAL
- 2.1.4 OVER TIME<br>2.1.5 SHIFT SCHE
- **SHIFT SCHEDULE**

## **2.2 SUMMARY**

- 2.2.1 EMPLOYEE WISE
- 2.2.2 DEPARTMENT WISE<br>2.2.3 EARLY DEPARTURE
- 2.2.3 EARLY DEPARTURE<br>2.2.4 OVER TIME
- OVER TIME
- 2.2.5 LATE AND OVER STAY

## **3. LEAVE REPORTS**

- 3.1 LEAVE CARD<br>3.2 SACTION LEA
- SACTION LEAVES
- 3.3 ACCRUAL
- 3.4 BALANCE
- 3.5 REGISTER

### **4. MASTER'S REPORTS**

- 4.1 COMPANY MASTER<br>4.2 DEPARTMENT MAST
- 4.2 DEPARTMENT MASTER<br>4.3 DESIGNATION MASTER
- 4.3 DESIGNATION MASTER
- 4.4 CATEGORY MASTER
- 4.5 SHIFT MASTER
- 4.6 LEAVE MASTER
- 4.7 EMPLOYEE DETAILS
- 4.8 EMPLOYEE'S PERSONAL DETAILS
- 4.9 HOLIDAY

## **5. REPORT CHART**

5.1 ATTENDANCE REPORT

## **6. Dynamic Report**

6.1 Daily Performance

6.2 Monthly Performance Register

6.3 Monthly Employee Wise Performance

6.4 Employee Wise Attendance Summary

6.5 Yearly Attendance Details

6.6 Leave Consumed Summary

6.7 Leave Consumed Detail

6.8 Leave Yearly Accrual Detail

6.9 C-off Generated Details

## **7. Statutory Report**

 7.1 Muster Roll 7.2 Form No. 25 7.3 Form No. 14 7.4 Form No. 15 7.5 Form No. B 7.6 Form No. 12

## **8. CANTEEN REPORT**

8.1 DAILY 8.2 MONTHLY 8.3 SUMMARY

## **1. DAILY REPORTS**

## **1.1 DAILY ATTENDANCE REPORT**

## **1.1.1 Attendance Report**

 **This report shows the attendance of all the employees for a specified date. One can take this report any time after the start of the shift.**

#### STAR LINK COMMUNICATION PVT. LTD.

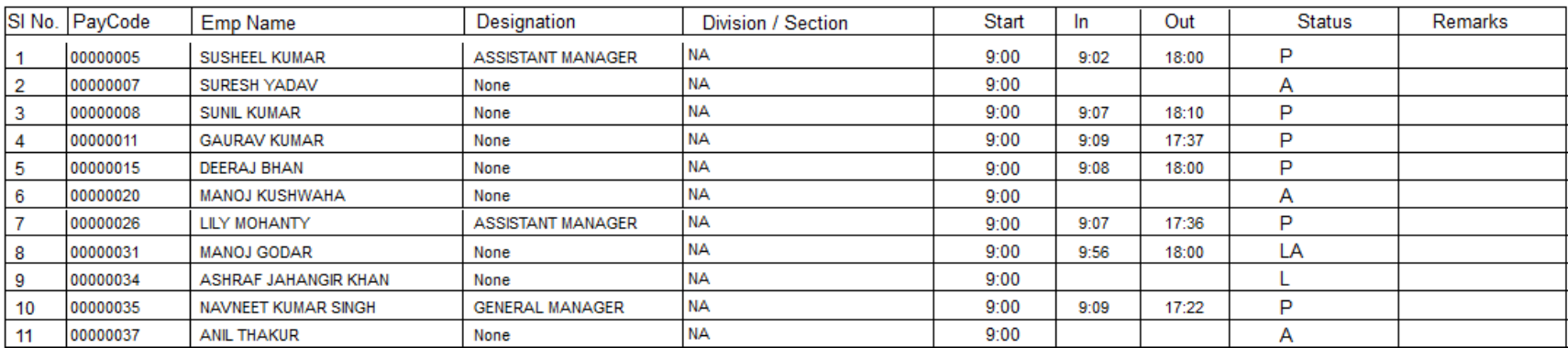

#### Attendance Report of :- 09-Jun-2014

## **1.1.1 DAILY ABSENTEEISM REPORT**

 **This report shows the employees who are absent, on leave, on Duty on the date for which the report is generated.** 

## Company Name :- STAR LINK COMMUNICATION PVT. LTD.

## Absenteeism Report of: 09-Jun-2014

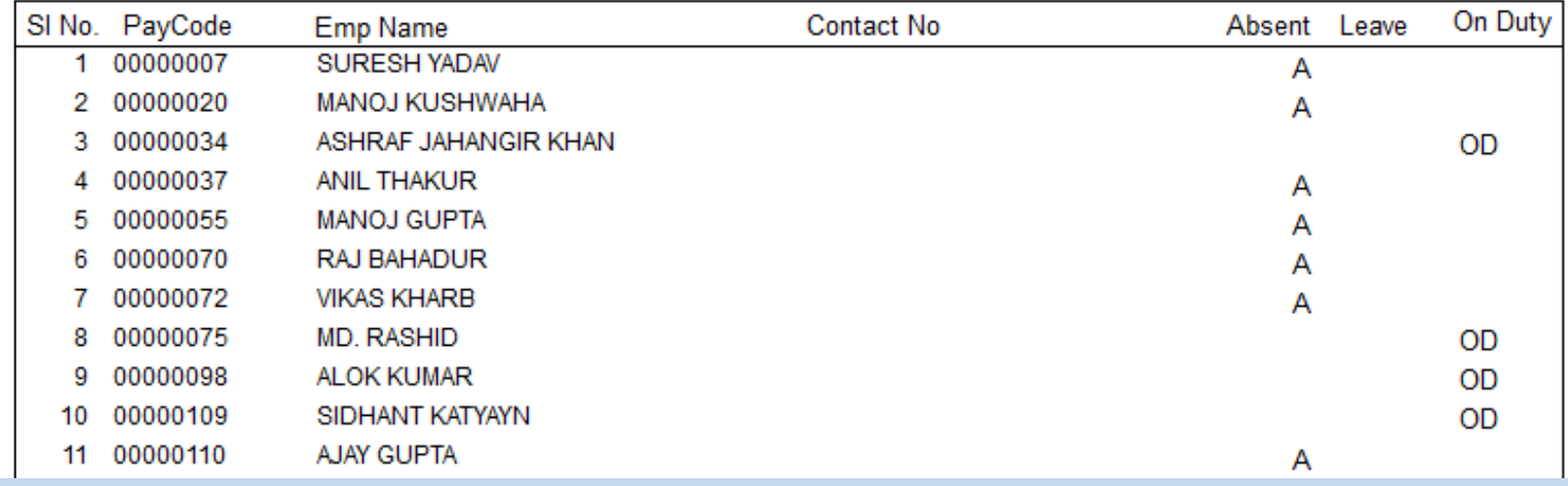

#### **1.1.2 LATE ARRIVAL**

 **This report shows the employees who have come later than the Permissable Late Arrival allowed in the shift on the date for which the report is generated. It also shows the late duration like whether he has come within 10-30 mins, 30 to 1 Hr or more than 1 Hr by marking \*\* below the Late field for which he has come late.** 

## Company Name :- STAR LINK COMMUNICATION PVT. LTD.

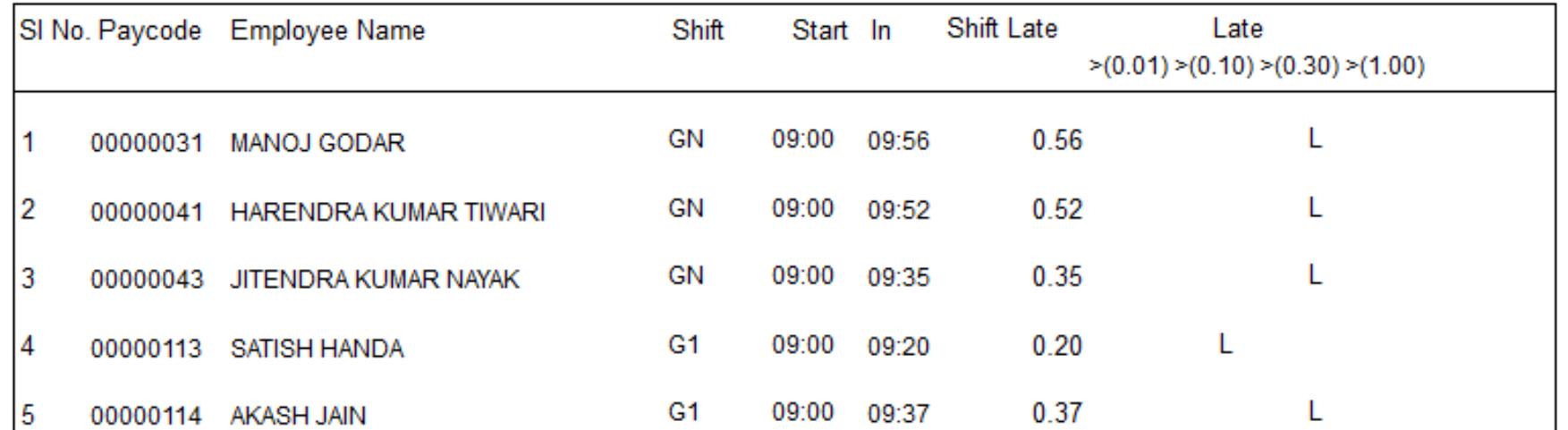

Shift Schedule Report of:- 09-Jun-2014

## **1.1.3 Machine Raw Punch**

Company Name :- STAR LINK COMMUNICATION PVT. LTD.

### Machine Punch Report of :- 09-Jun-2014

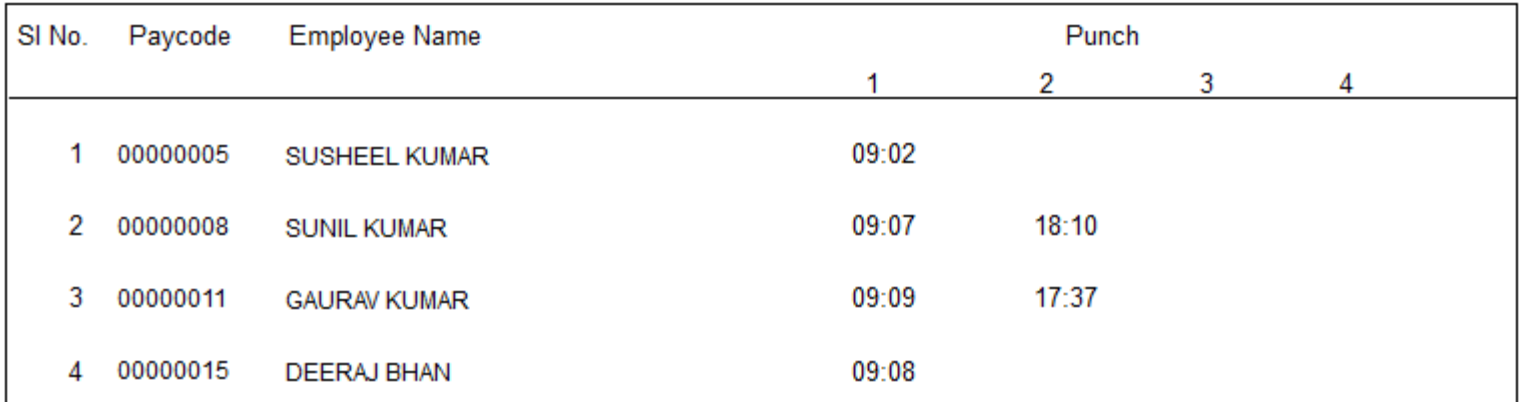

## **1.1.4 Manual Punch**

Company Name :- STAR LINK COMMUNICATION PVT. LTD. Manual Punch Report of :- 19-Jun-2014

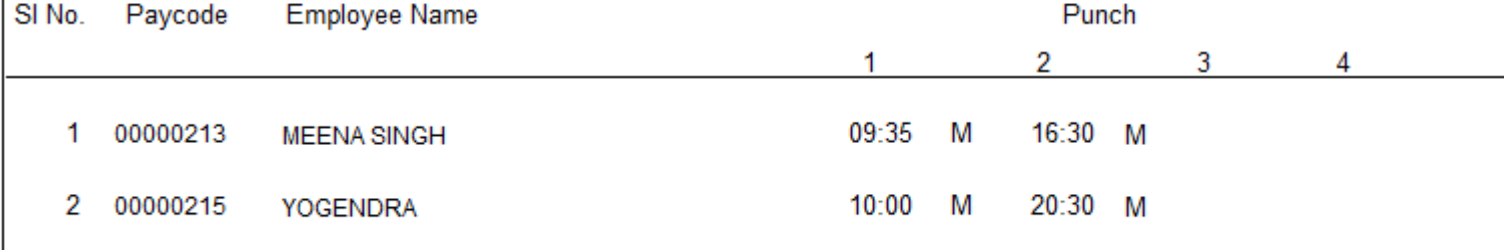

## **1.1.5 DAILY PERFORMANCE REPORT**

## **This report shows the Daily Performance for the employee on the date for which the report is generated.**

## Company Name :- STAR LINK COMMUNICATION PVT. LTD.

Performance Report of :- 09-Jun-2014

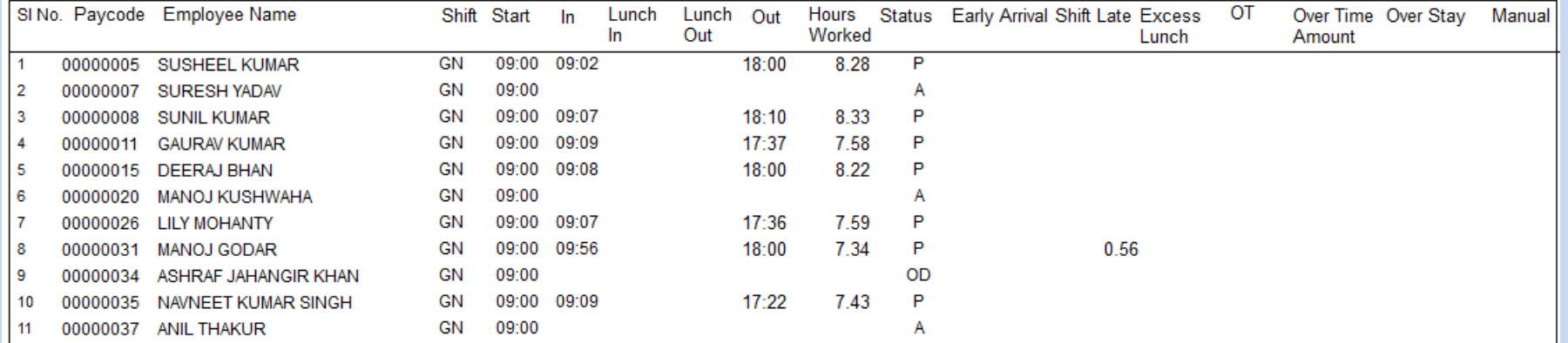

## **1.1.6 EARLY DEPARTURE**

 **This report shows the employee who have gone earlier in the shift than the Permissible Early Departure allowed for the employee on the date for which the report is generated.** 

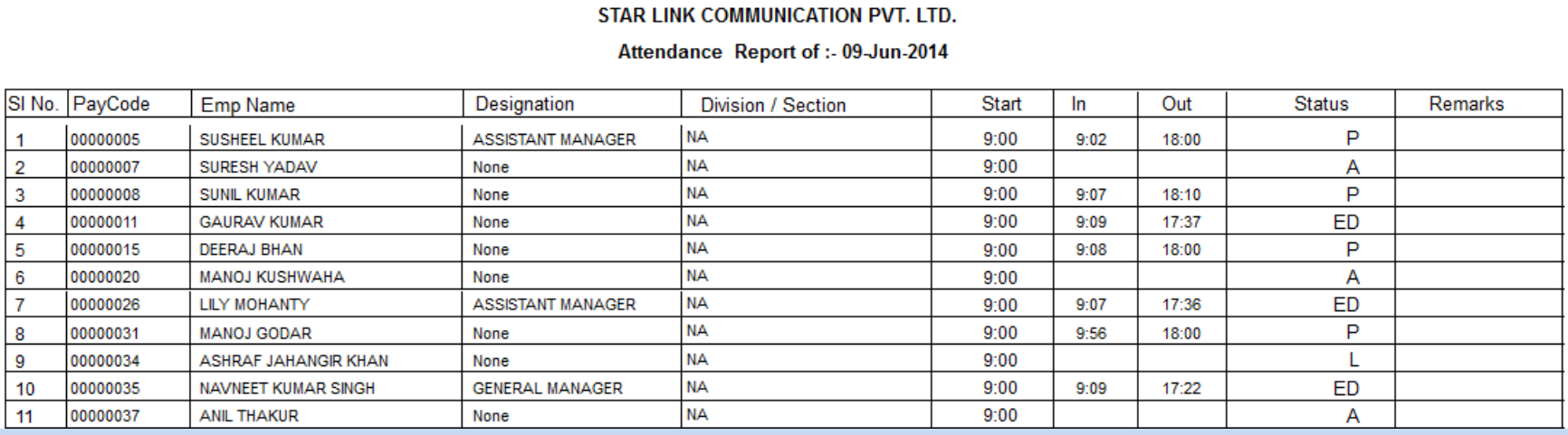

## **1.1.7 MISSING & REVERIFICATION REPORT**

 **This report shows the employees who have not punched their cards as per the punches required for a day or who have incorrect shift allocation on the date for which the report is generated. This report facilitates the user to Correct the shifts, punches for further processing.** 

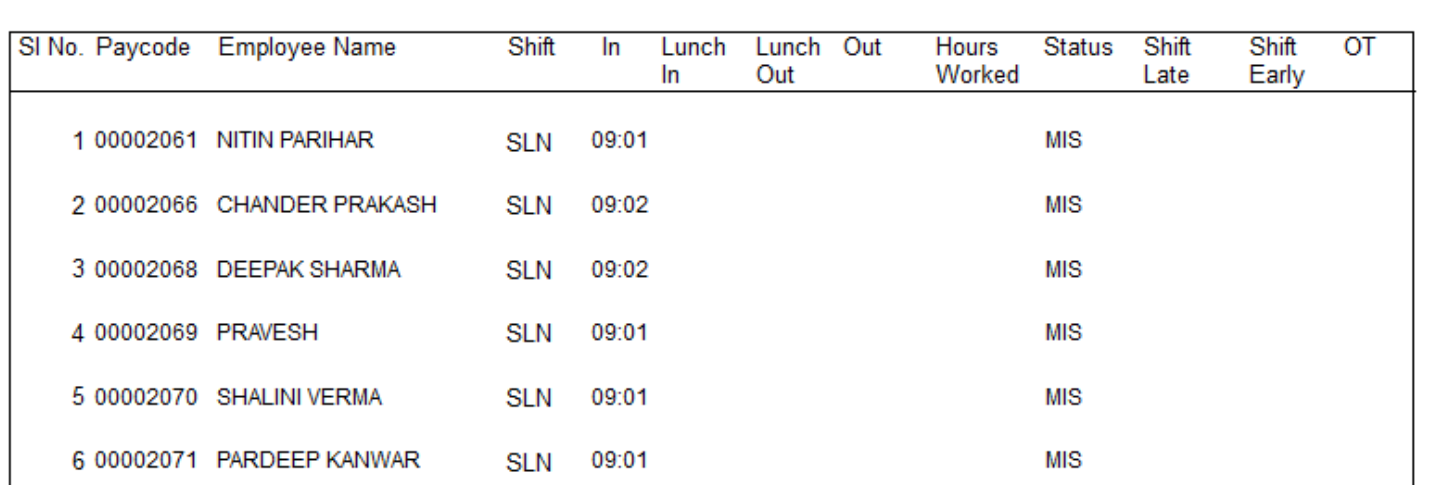

Company Name :- STAR LINK COMMUNICATION PVT. LTD., Solan Missing & Revarification Punch Report of :- 19-Jun-2014

## **1.1.9 OVERTIME EMPLOYEE WISE**

 **This Report shows the overtime employee wise of company and report is generated as per following.** 

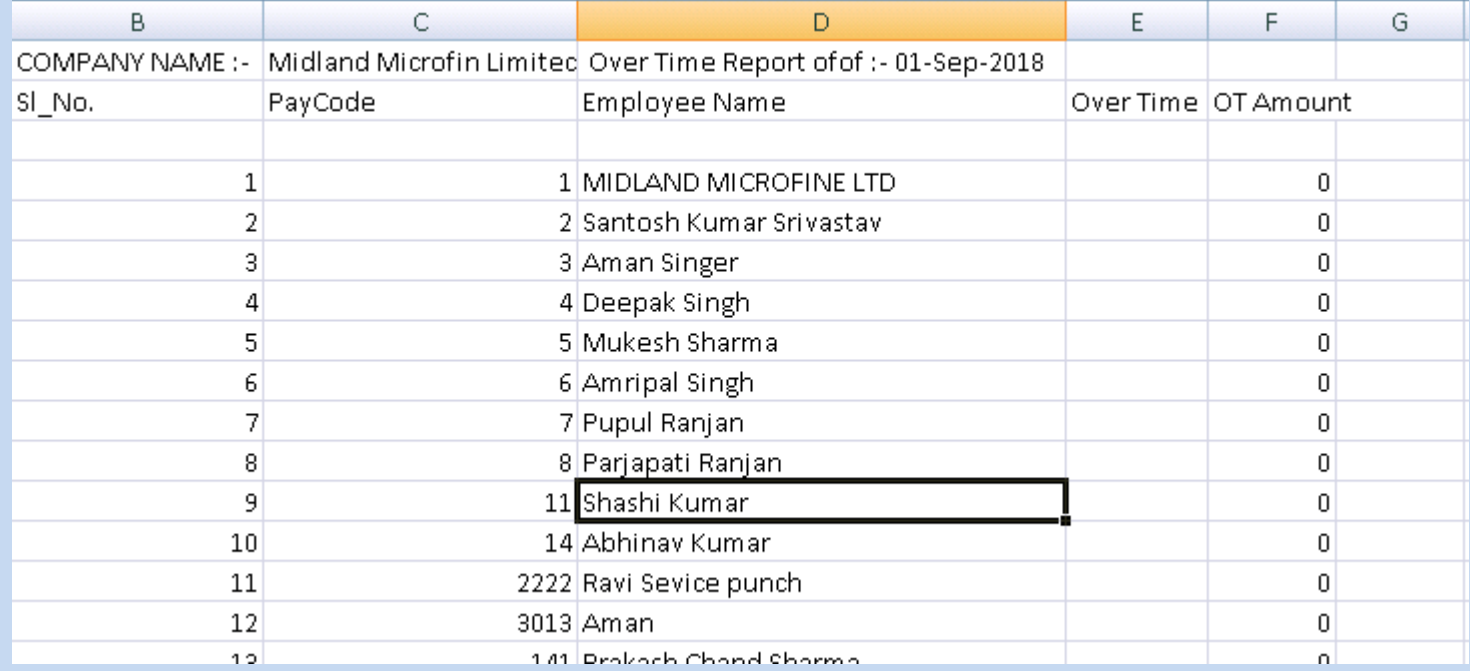

## **1.2 SUMMARY**

## **1.2.1 DEPARTMENT WISE SUMMARY**

## **This Report shows the Department Wise Summary data**

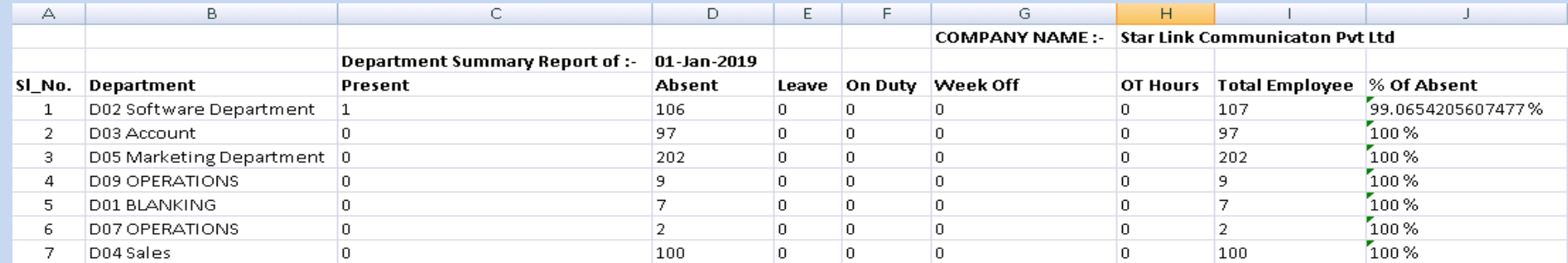

## **1.2.2 SHIFTWISE PRESENCE**

## **This Report shows the details of shift wise Presence data of employee**

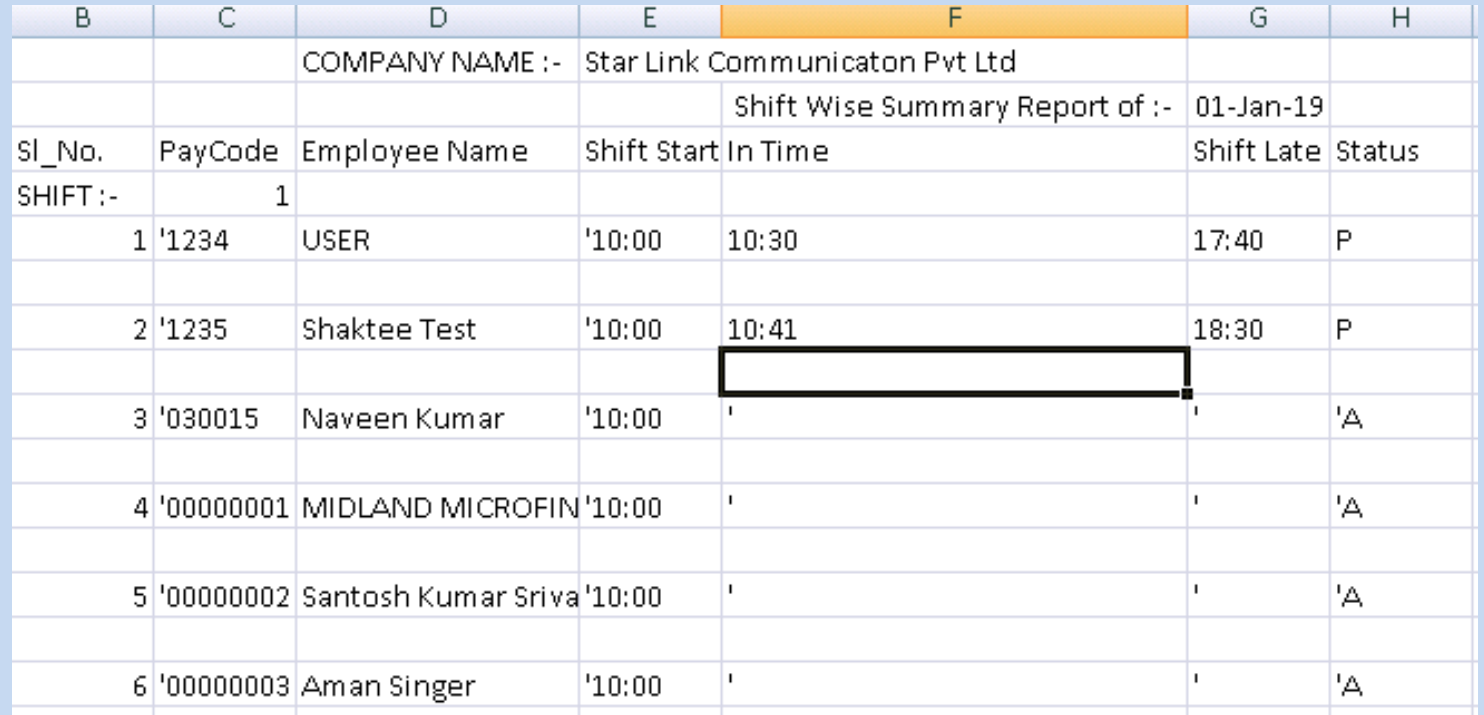

## **1.2.3 OVERTIME DEPARTMENT SUMARY**

## **This Report shows the overtime Department Summary**

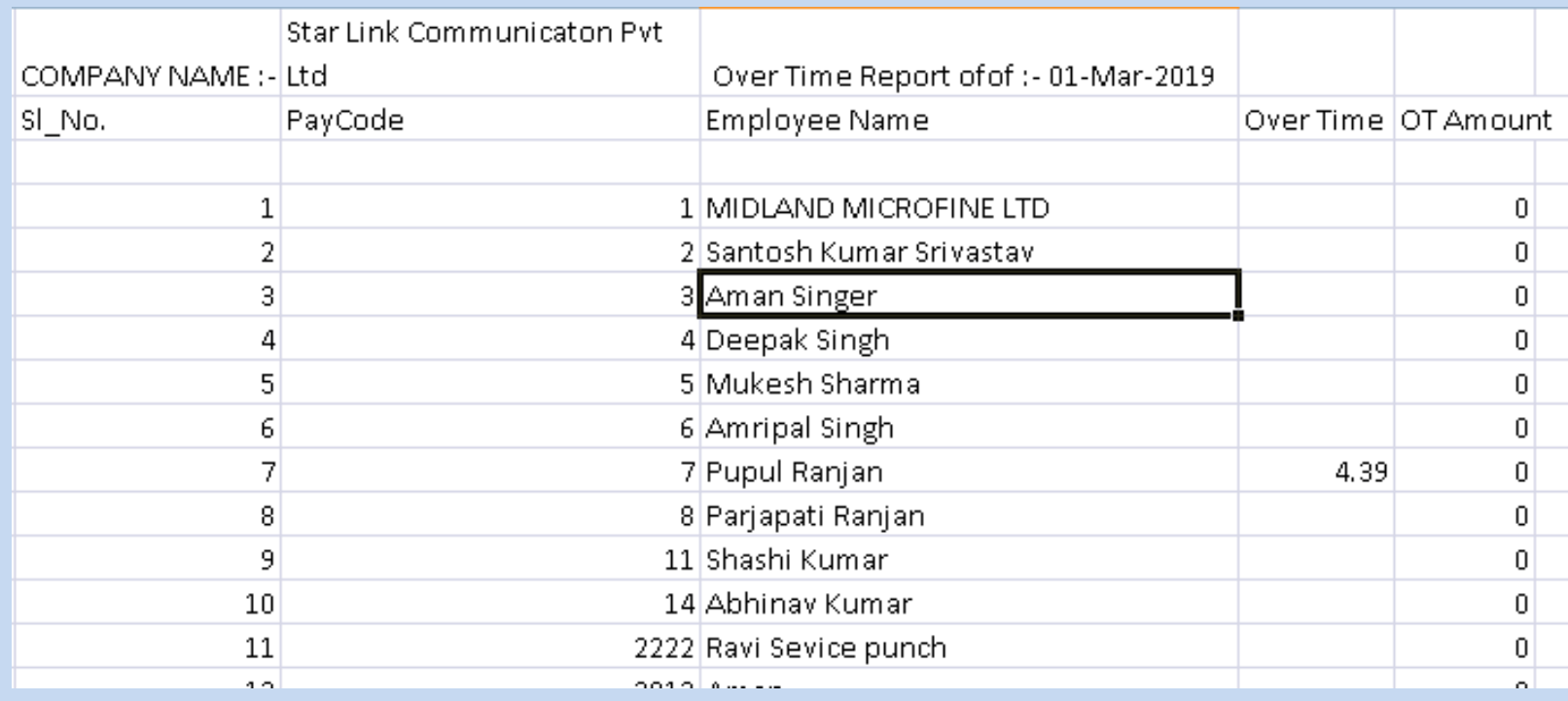

## **2. MONTHLY REPORTS**

### **2.1 REGISTERS**

#### **2.1.1 MONTHLY PERFORMANCE REGISTER**

**This report shows the Monthly Performance for each individual employee for each individual date with all the details as total No. of Days Present, Absent, Hours Worked. It also shows the In Time Punch, Out Time, Total Hours Worked, Total Hour Overtime Done and the Status (Present, Absent, Leave Type taken , Weekly Off etc) for each individual date.** 

Company Name :- STAR LINK COMMUNICATION PVT. LTD., Solan

Performance Report From :- 01-Jun-2014 To :- 30-Jun-2014

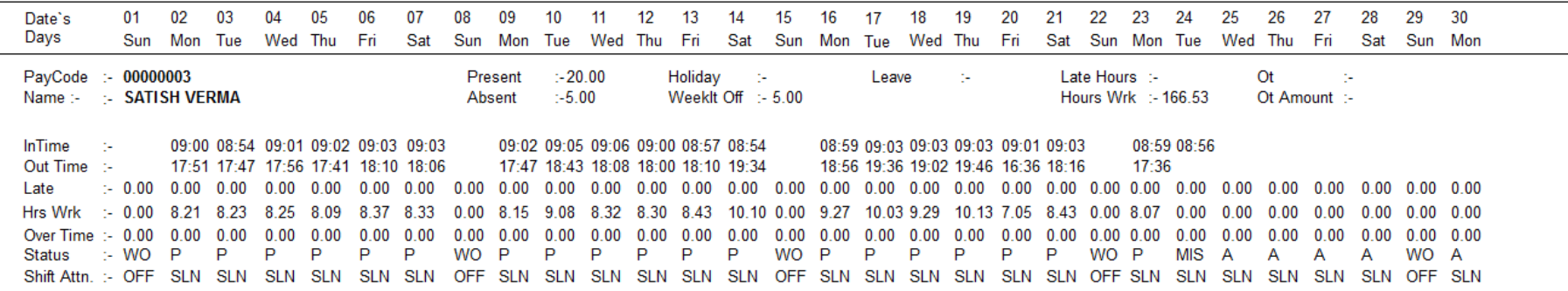

## **2.1.2. LATE REGISTER**

**This report shows the details of the employee who have come late date wise and the total duration for the period the report is generated.** 

Company Name :- STAR LINK COMMUNICATION PVT. LTD.

Late Arrival Register Report From : 01-May-2014 To : 31-May-2014

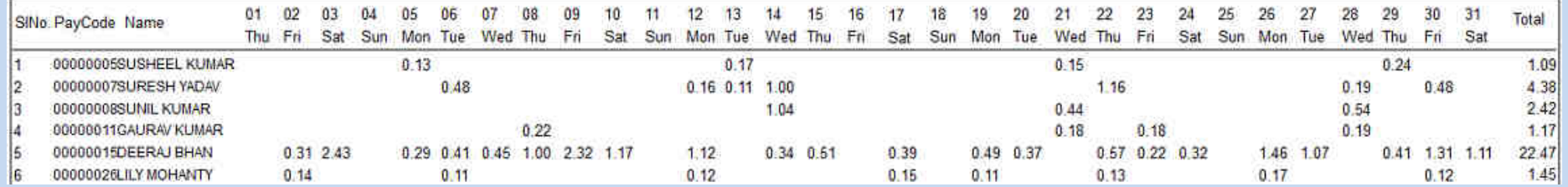

## **2.1.3. OVER TIME REPORT**

**This report shows the details of the employee who have done overtime date wise and the total duration for the period the report is generated.** 

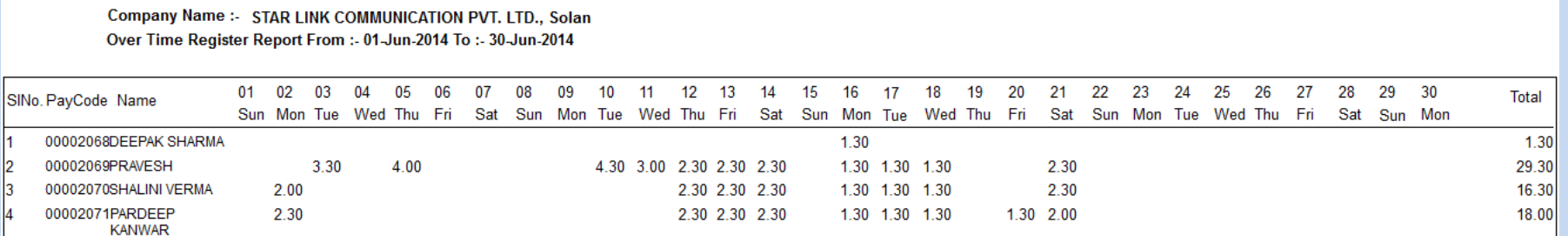

## **2.1.4. SHIFT SCHEDULE**

**This report shows the details of the shift the employee has to attend date wise (the one created through the Duty Roster Option and changed through the Shift Change Voucher ) for the period the report is generated.** 

Company Name :- STAR LINK COMMUNICATION PVT. LTD. Shift Schedule Report From : 01-May-2014 To : 31-May-2014

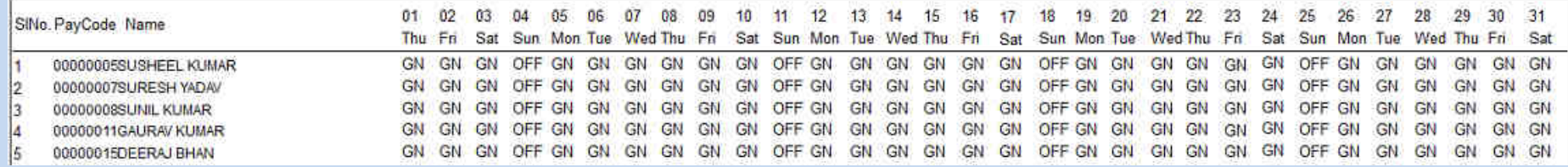

#### **2.1.5 MUSTER ROLL**

**This report shows the details of the employee date wise for two halves for each employee for which the report is generated.** 

Company Name > 5TAR LINK COMMUNICATION PVT. LTD., Solan

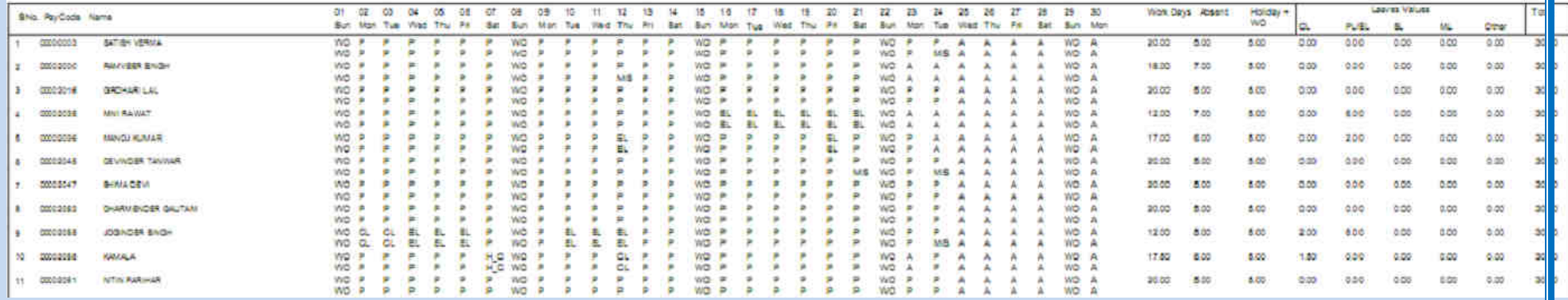

### **2.2 SUMMARY REPORTS**

#### **2.2.1 EMPLOYEE WISE SUMMARY DETAIL**

**This report shows the Attendance details of the employee in a concise form for the period the report is generated.** 

Company Name :- STAR LINK COMMUNICATION PVT. LTD. Employee Attendance Summary From :- 01-May-2014 To :- 31-May-2014

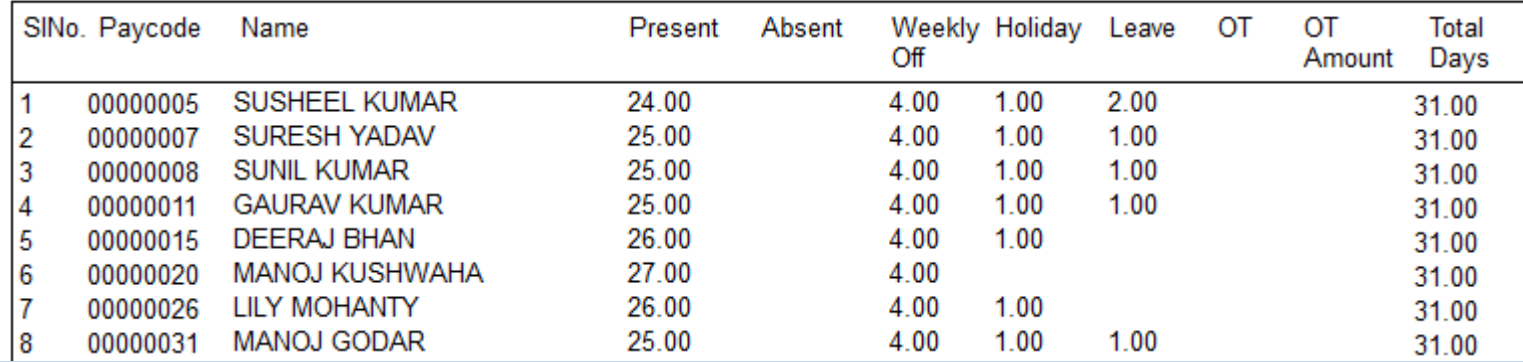

#### **2.2.2. DEPARTMENT WISE SUMMARY DETAILS**

**This report shows the Department wise Attendance details in a concise form for the period the report is generated.** 

Company Name :- STAR LINK COMMUNICATION PVT. LTD. Department Attendance Summary From :- 01-May-2014 To :- 31-May-2014

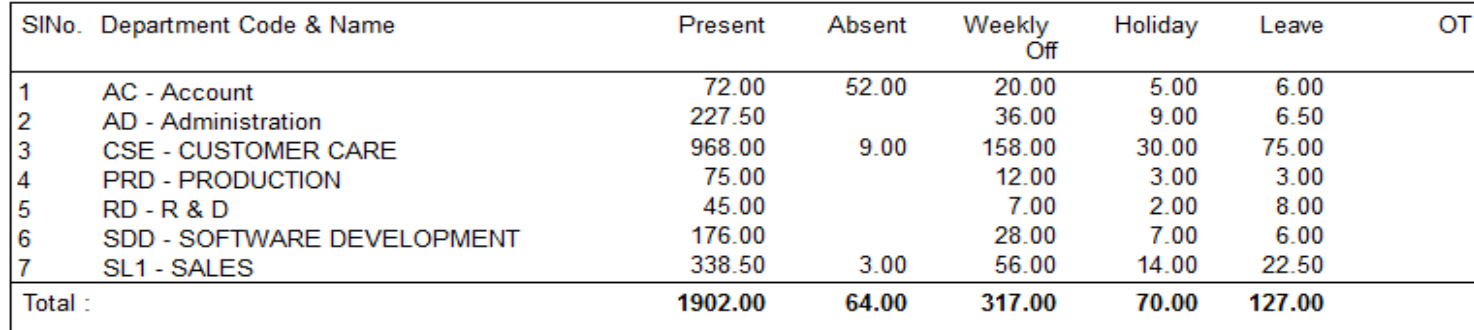

#### **2.2.3. EARLY DEPARTURE SUMMARY**

**This report shows the details of the employee who have gone and the total no. of days in a concise form for the period the report is generated.** 

#### Company Name :- STAR LINK COMMUNICATION PVT. LTD. Early Departure Summary From :- 01-May-2014 To :- 31-May-2014

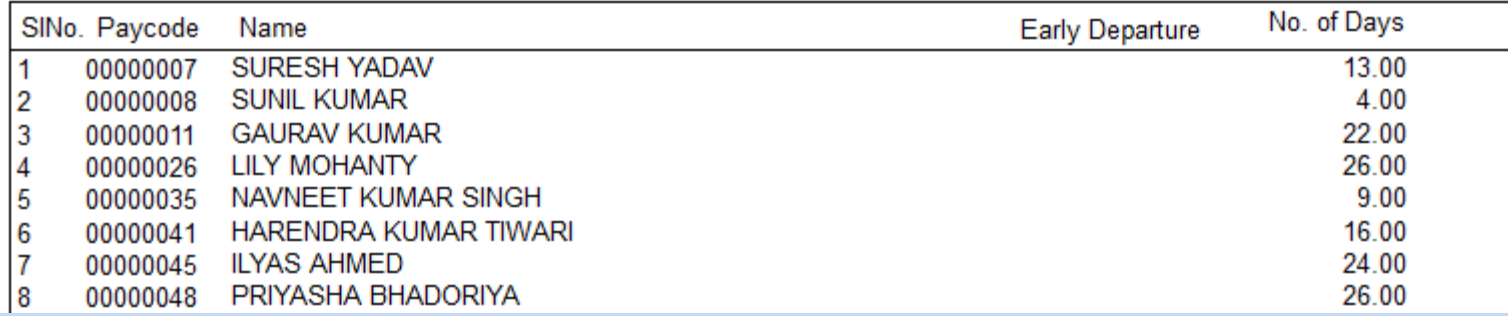

### **2.2.4. OVER TIME SUMMARY**

**This report shows the details of the Over Time done and the Over Time Amount for each individual employee for the period the report is generated.** 

## Company Name :- STAR LINK COMMUNICATION PVT. LTD., Solan

Over Time Summary From :- 01-Jun-2014 To :- 30-Jun-2014

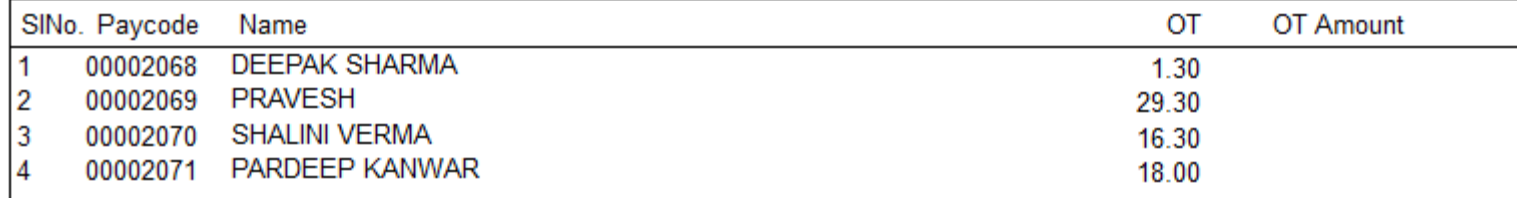

### **2.2.5. LATE AND OVER STAY**

**This report shows the total number of Days an employee has come Late and has stayed more than the Shift Hours for the period the report is generated.** 

Company Name :- STAR LINK COMMUNICATION PVT. LTD.

Late And Over Stay From :- 01-May-2014 To :- 31-May-2014

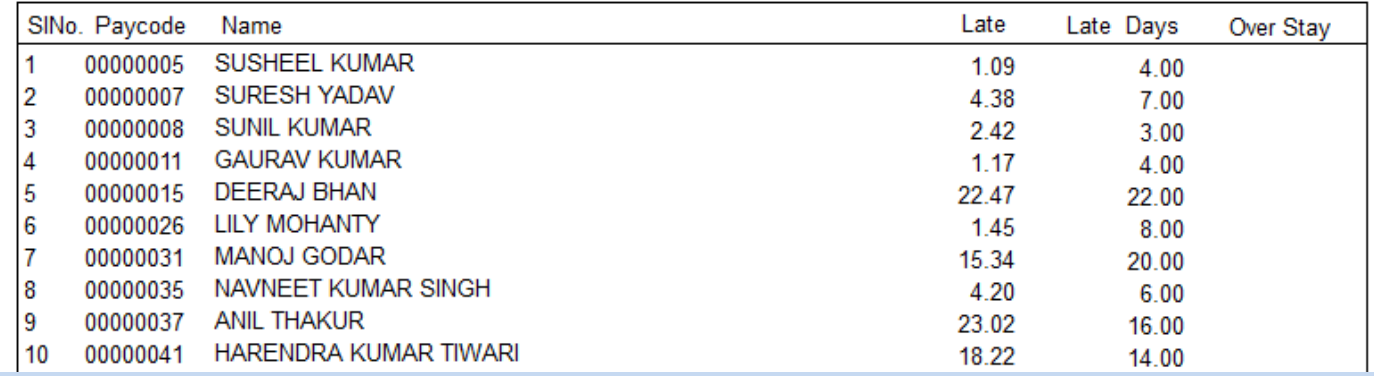

## **3. LEAVE REPORTS**

## **3.1. LEAVE CARD**

 **The Leave Card for each individual employee for a particular year can be generated which gives the details of the Accrual Leaves, Consumed Leaves and the Leave Balance to his credit.** 

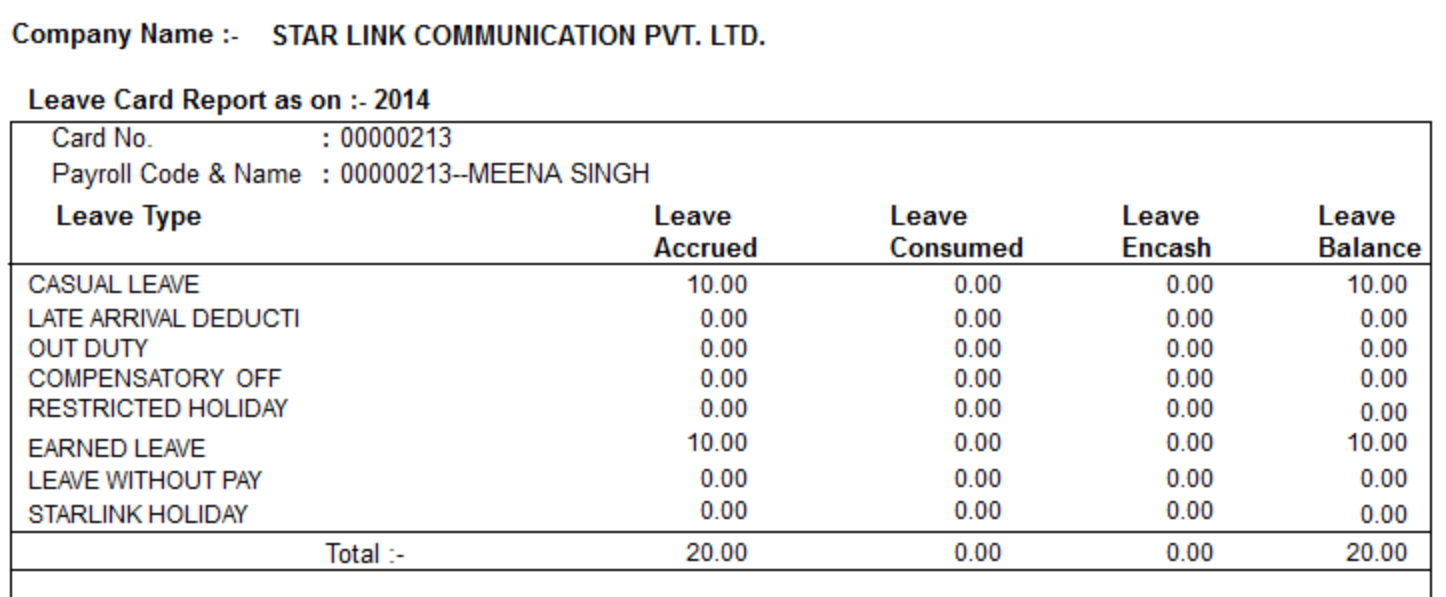

### **3.2. SANCTIONED LEAVES**

 **This report shows the details of the Sanctioned Leave taken by the employee. Apart from other Details, it also shows whether the Leave has been posted through Voucher or is through the Reason Card.** 

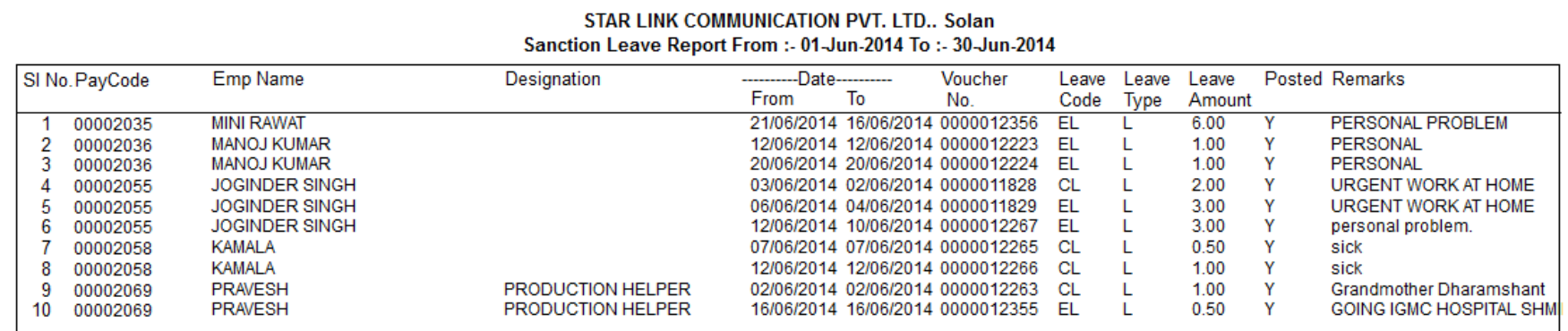

## **3.3. LEAVE ACCURAL**

 **This report shows the details of the Leave Accrued for each individual employee during a particular year. The fields defined are as per the Leave fields defined in the Leave Master.** 

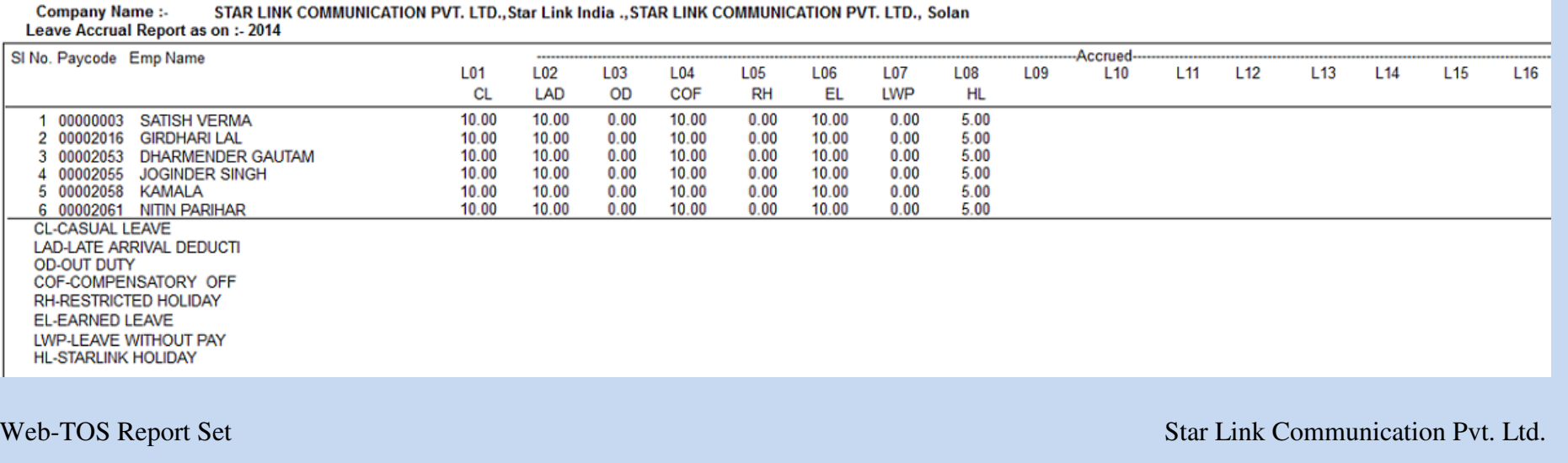

## **3.4. LEAVE BALANCE**

 **This report shows the details of the Leave Balance for each individual employee during a particular year. The fields defined are as per the Leave fields defined in the Leave Master.** 

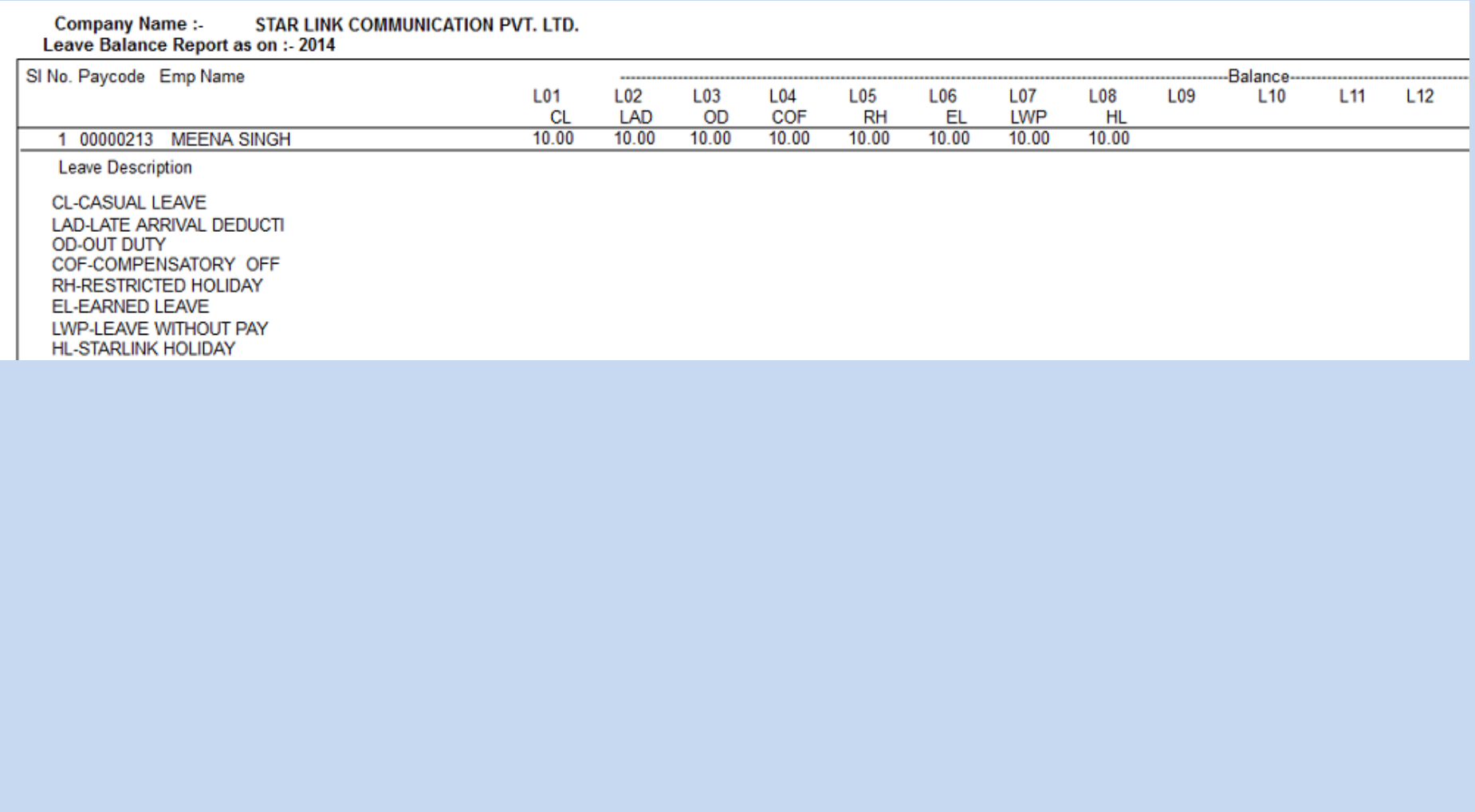

## **3.5 Register**

**This report shows the details of the Leave Register for each individual employee during a particular year. The fields defined are as per the Leave fields defined in the Leave Master. This fields the leave applied by employee on particular date** 

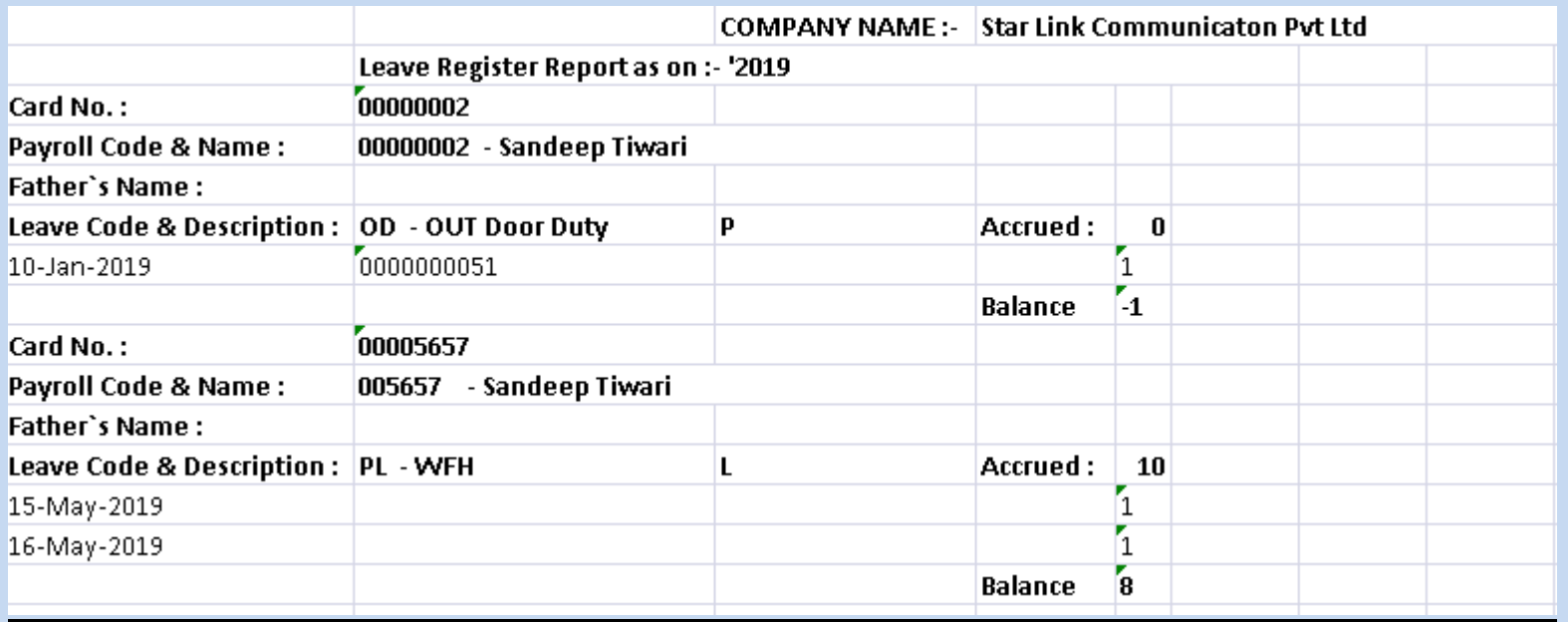

## **4. MASTERS REPORTS**

## **4.1. COMPANY MASTER**

 **This report gives the details of the Company as entered in the masters.** 

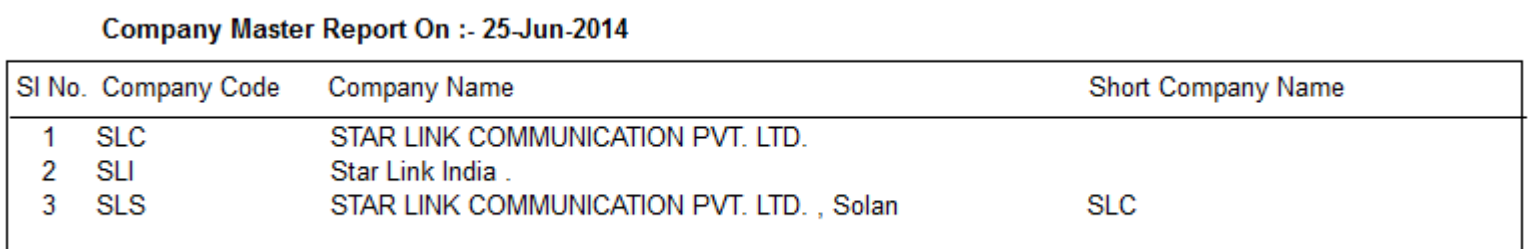

## **4.2. DEPARTMENT MASTER**

**This report gives the details of the Department as entered in the masters.** 

Company Name:- STAR LINK COMMUNICATION PVT. LTD.

Department Master Report On :- 30-Jun-2014

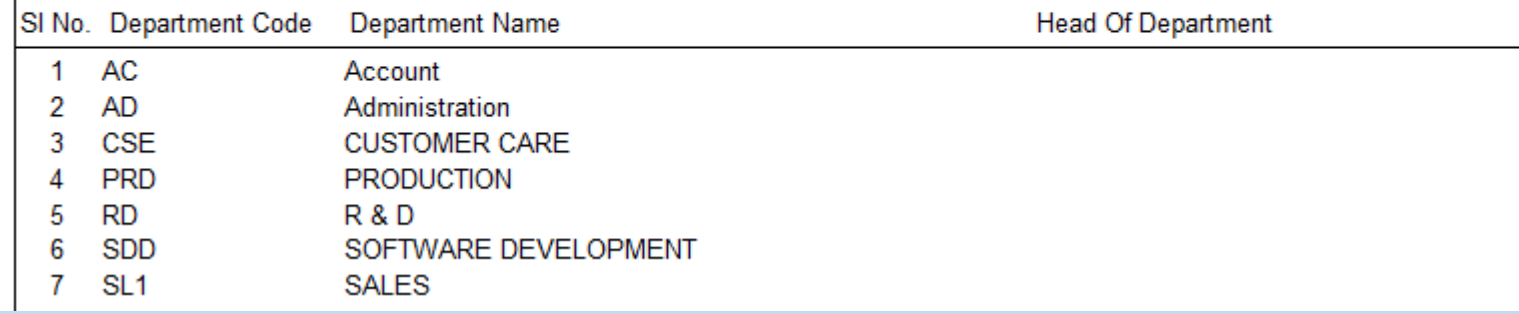

## **4.3. Designation**

## Company Name :- STAR LINK COMMUNICATION PVT. LTD.

#### Designation Master Report On :- 30-Jun-2014

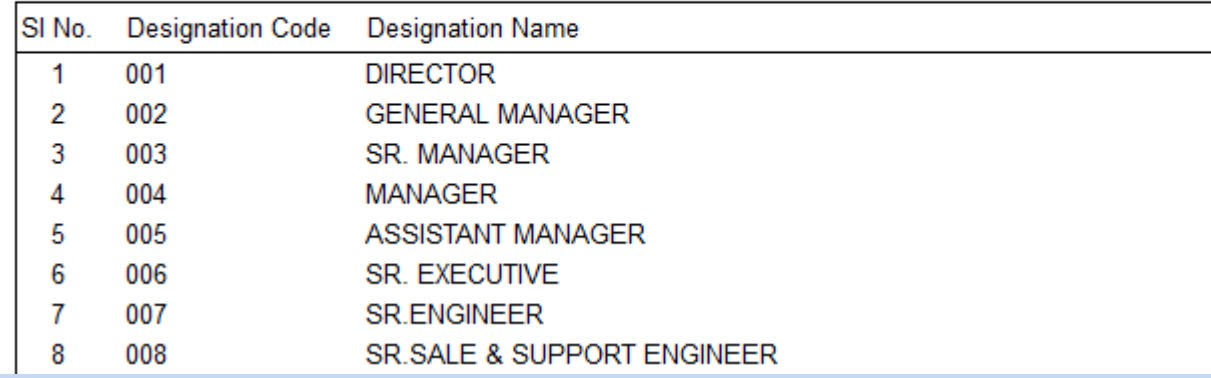

## **4.4. CATEGORY MASTER**

**This report gives the details of the Category as entered in the masters.** 

Company Name :- STAR LINK COMMUNICATION PVT. LTD.

Category Master Report On :- 09-Jul-2014

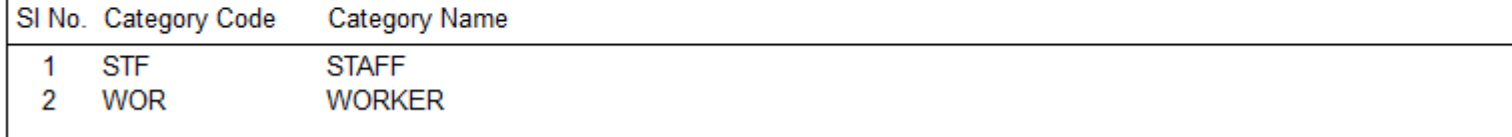

## **4.5. SHIFT MASTER**

## **This report gives the details of the Shift as entered in the masters.**

Company Name:- STAR LINK COMMUNICATION PVT. LTD.

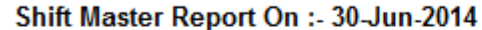

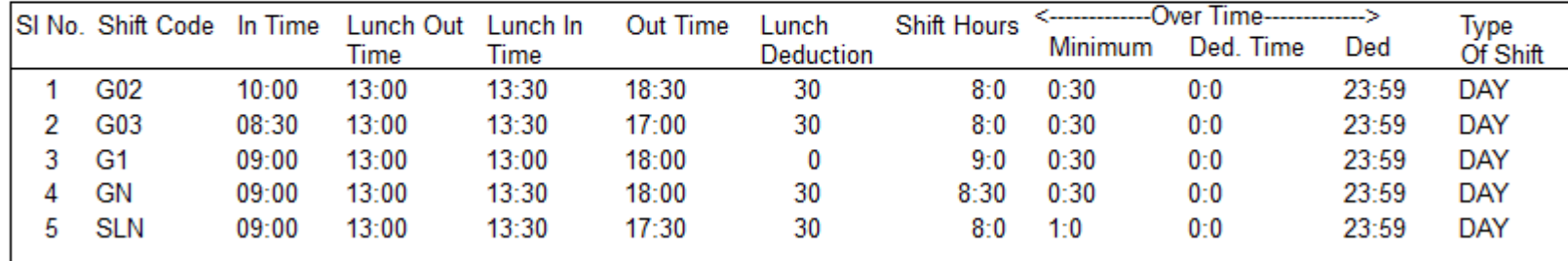

## **4.6. LEAVE MASTER**

## **This report gives the details of the Leave as entered in the masters.**

#### Company Name :- STAR LINK COMMUNICATION PVT. LTD.

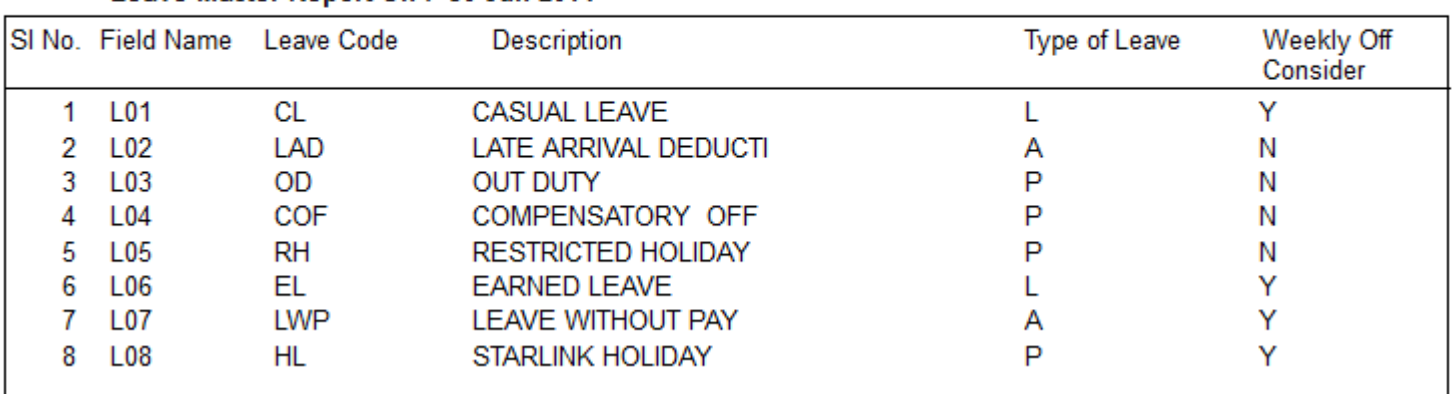

### Leave Master Report On :- 30-Jun-2014

## **4.7. EMPLOYEE DETAILS MASTER**

 **This report gives the details of the Employee working in the company. The report can be generated for either Active Employees / Non- Active Employees or for both type of employees.** 

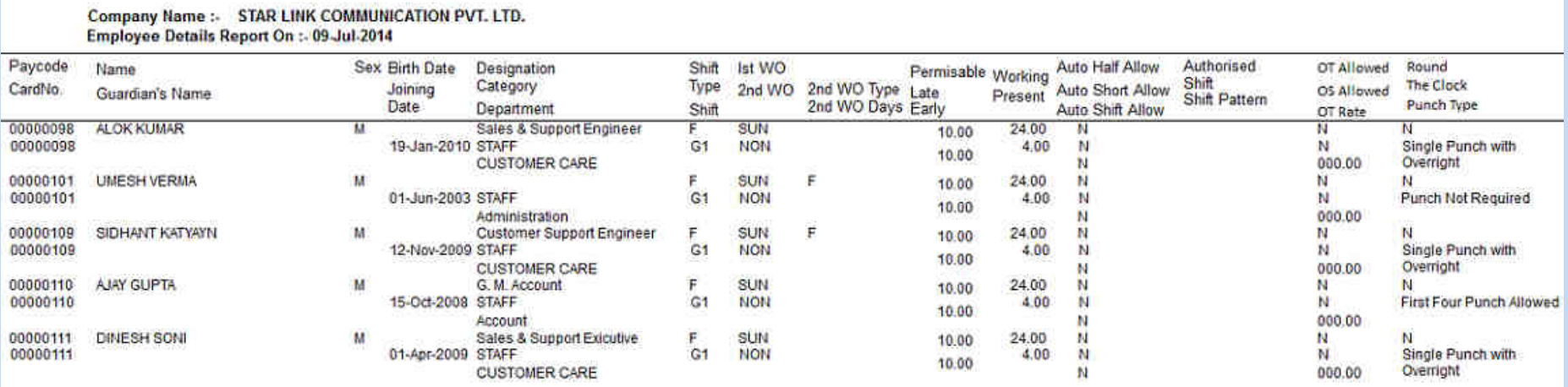

## **4.8. EMPLOYEE PERSONAL DETAILS**

 **This report gives the personal details of the Employee working in the company. The report can be generated for either Active Employees or Non- Active Employees or for both type of employees** 

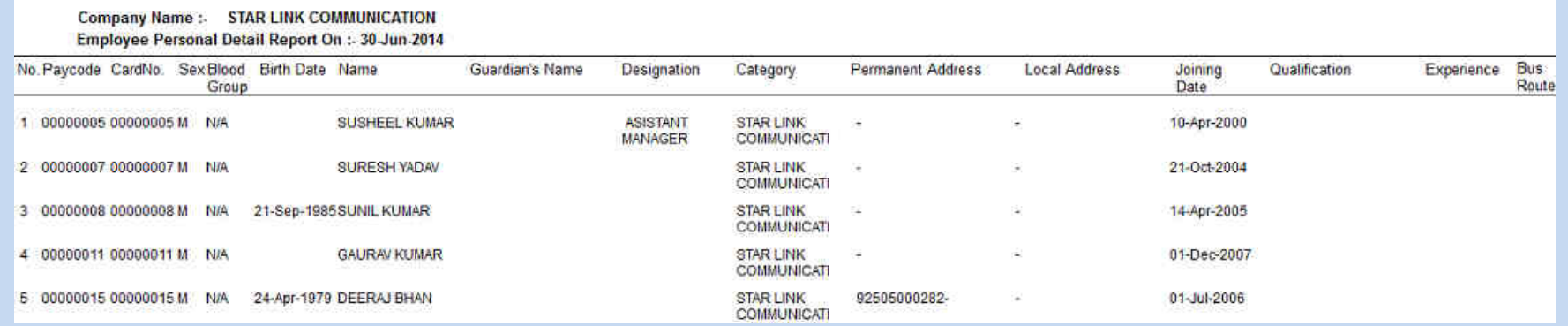

## **4.9. HOLIDAY MASTER**

 **This report gives the details of the Department as entered in the masters.** 

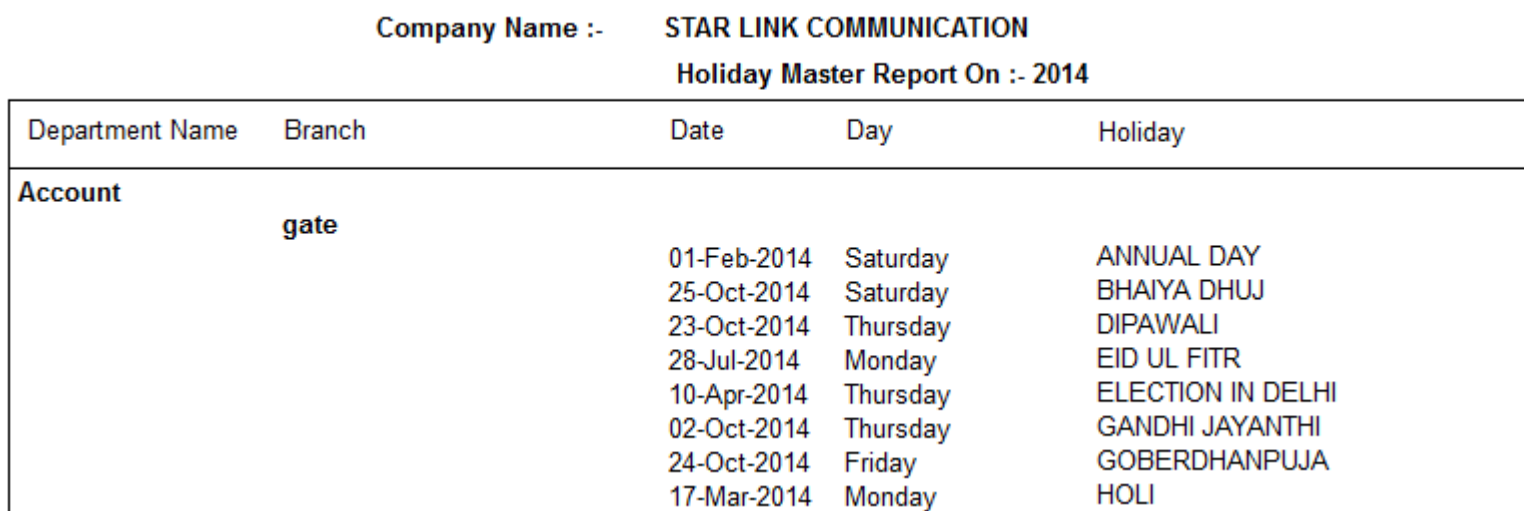

## **5. REPORT CHART**

## **5.1. ATTENDANCE REPORT**

 **This shows the attendance report in the Chart:** 

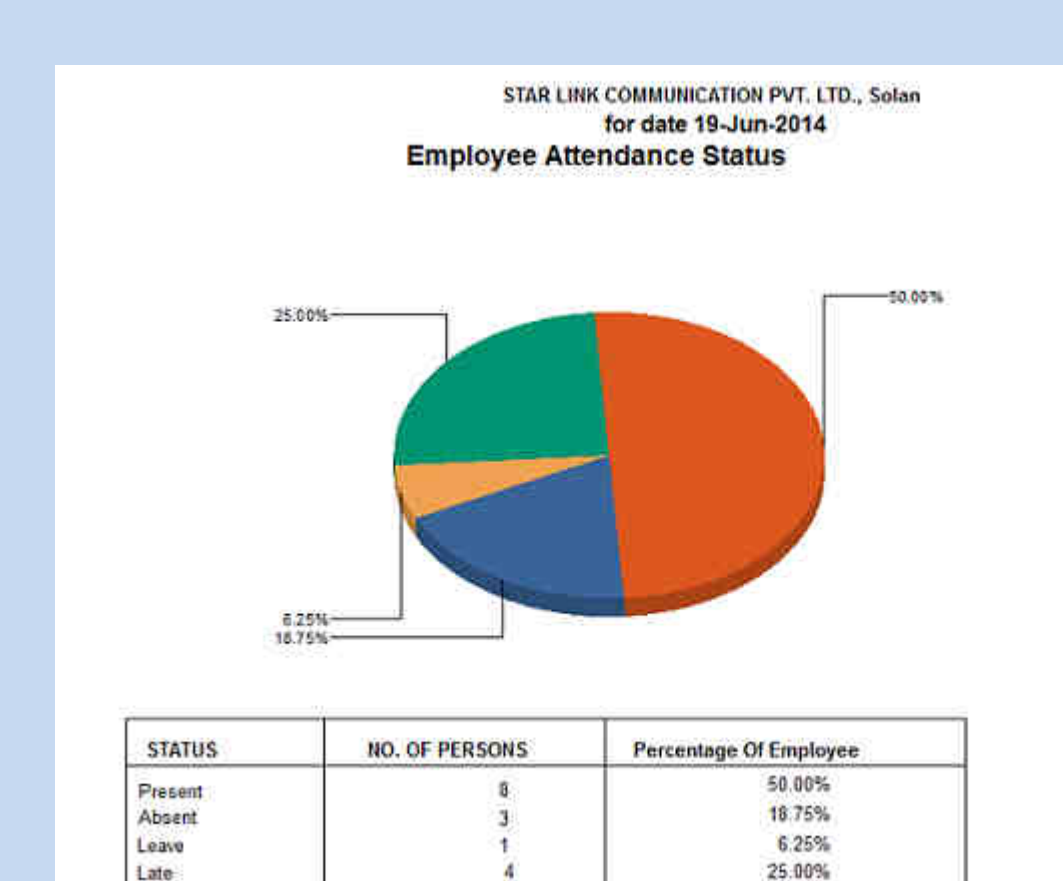

Late

## **6. Dynamic Report:-**

- Go To Report Menu  $\rightarrow$  Click on Dynamic Report option
- **Reports page will be displayed**
- **Select Report Type through report type drop down box.**
- **Select Report name through Report drop down box.**
- **Select the required "From Date" And "To Date" through date packer.**
- **Select concern Employee for which Report to be generated.**
- **Click on Generate button.**

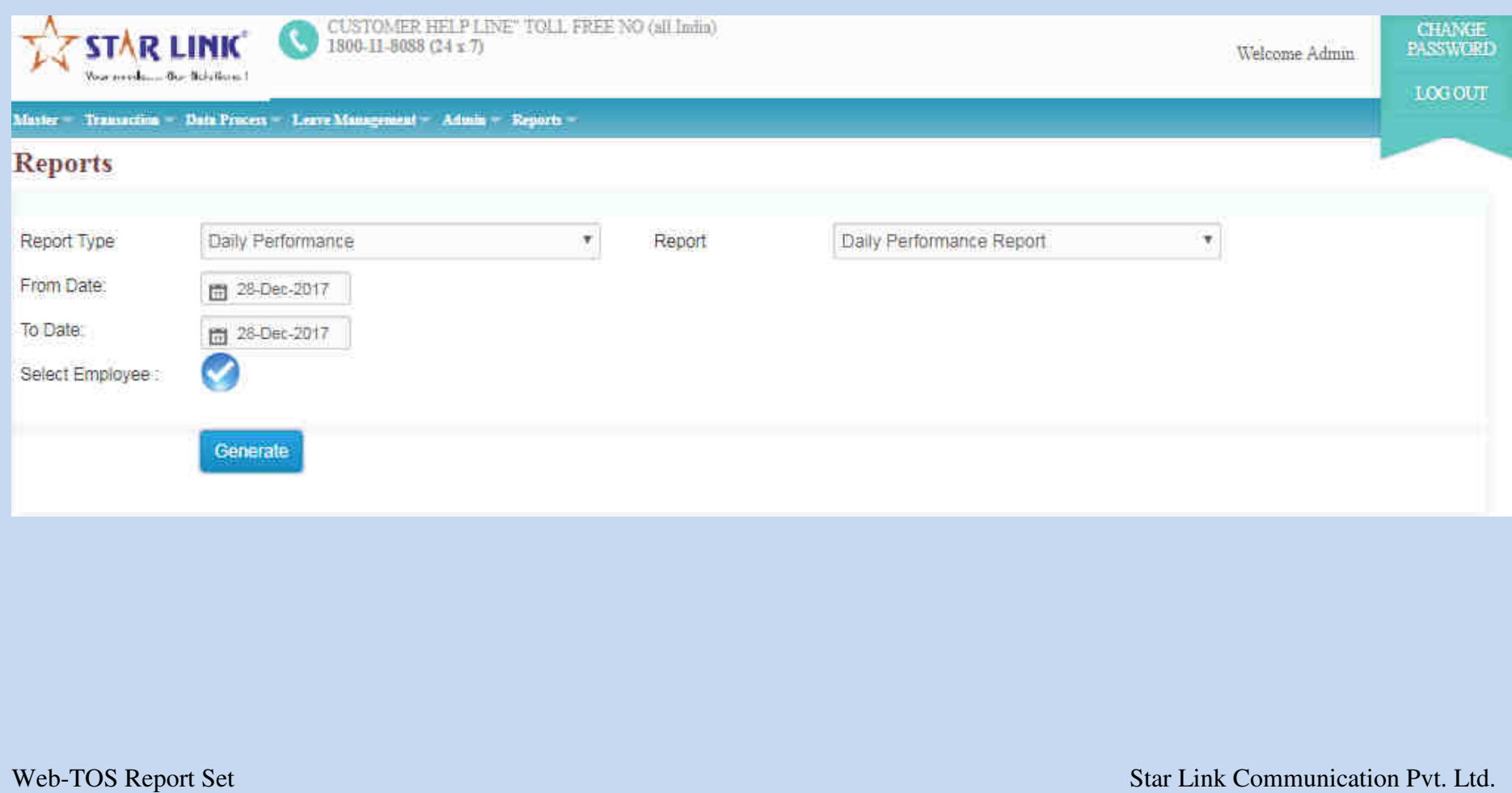

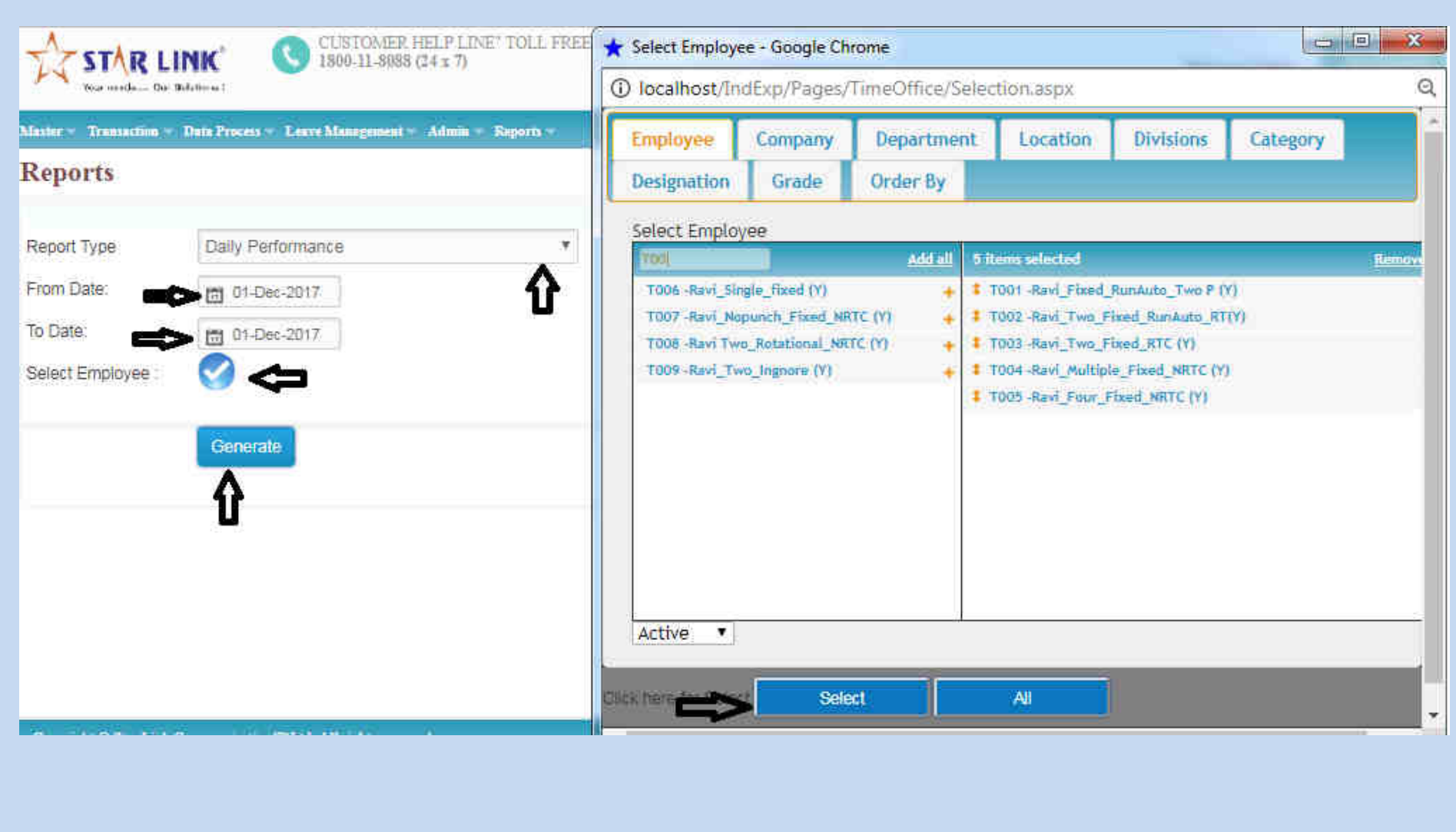

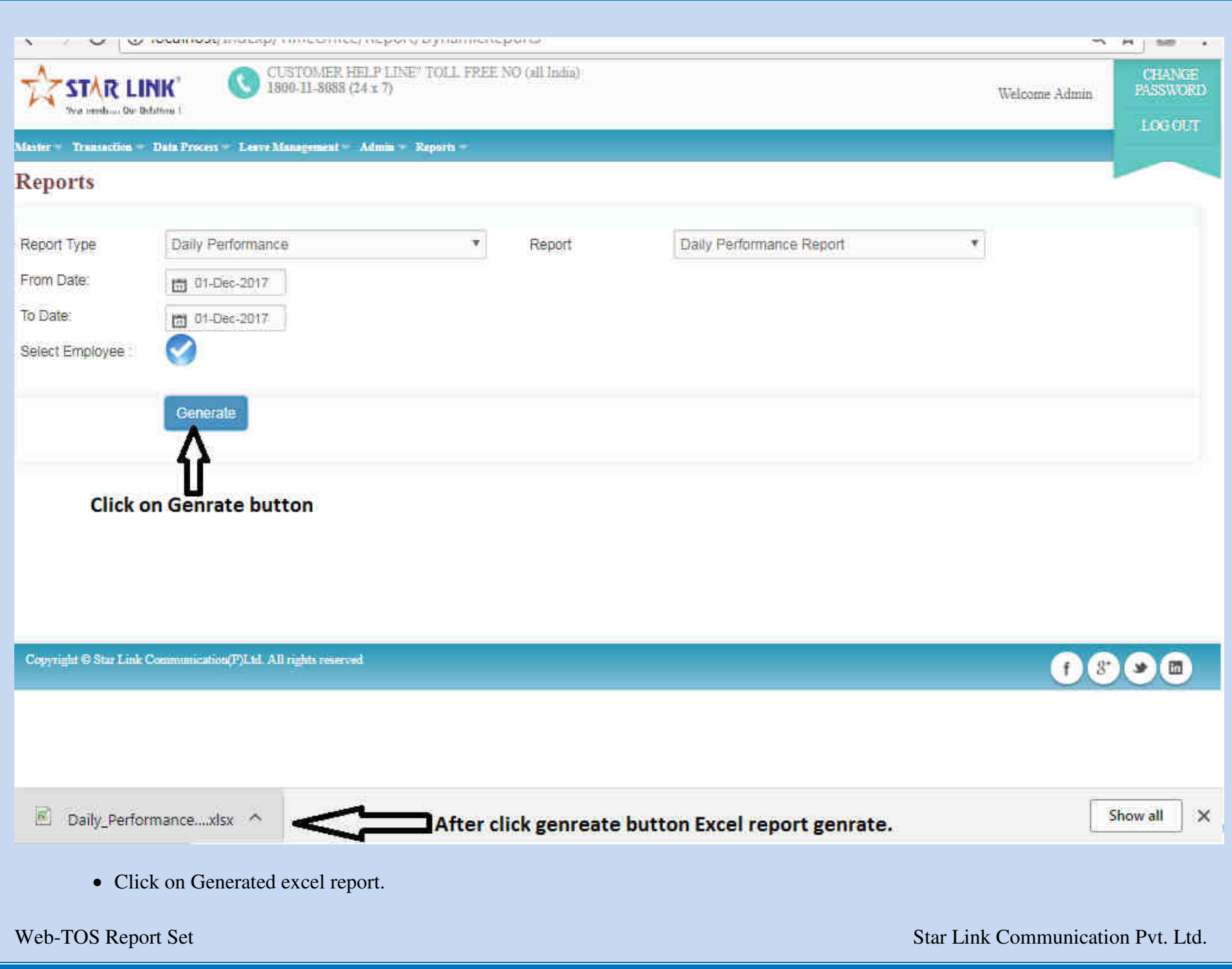

## **6.1 Daily Performance Report:-**

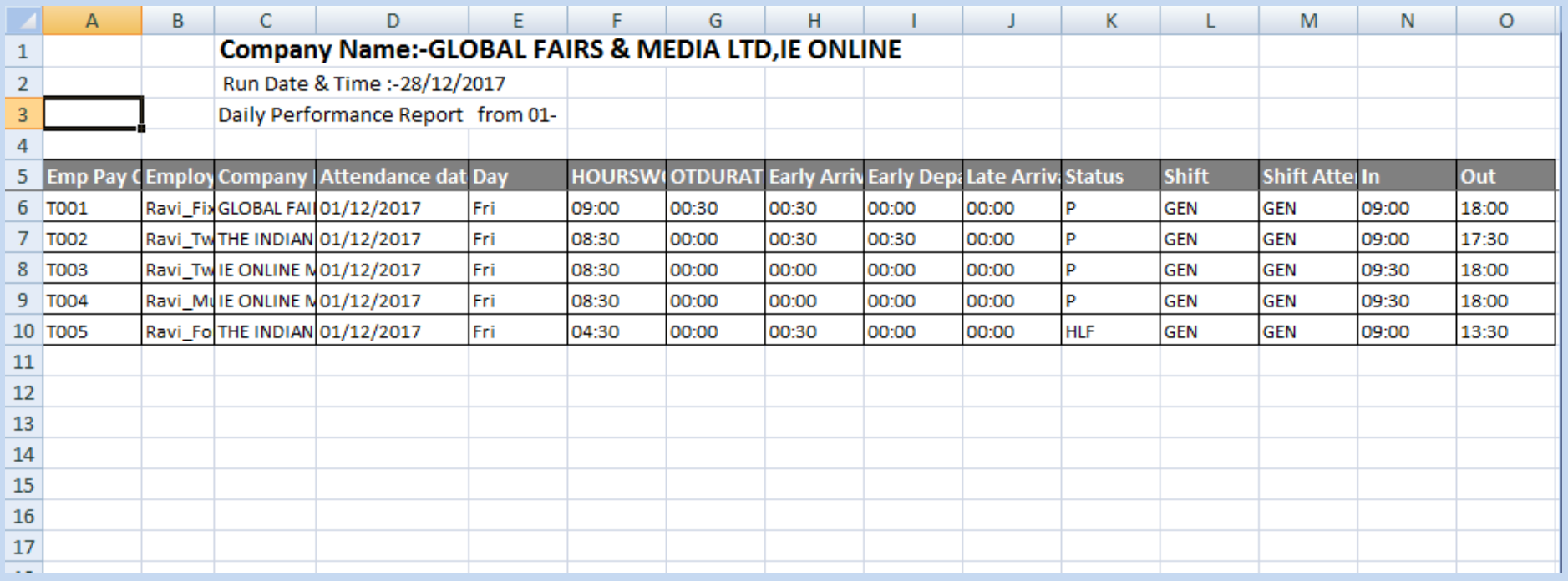

Note:- We can create followings report through same process as mentioned below.

- i) Monthly Performance Register Report
- ii) Monthly Employee Wise Performance Report
- iii) Employee Wise Attendance Summary Report
- iv) Yearly Attendance Details Report
- v) Leave Consumed Summary Report
- vi) Leave Consumed Detail Report

Vii) Leave Yearly Accrual Detail Report

Viii) C-off Generated Details

# **6.2 Monthly Performance Register:-**

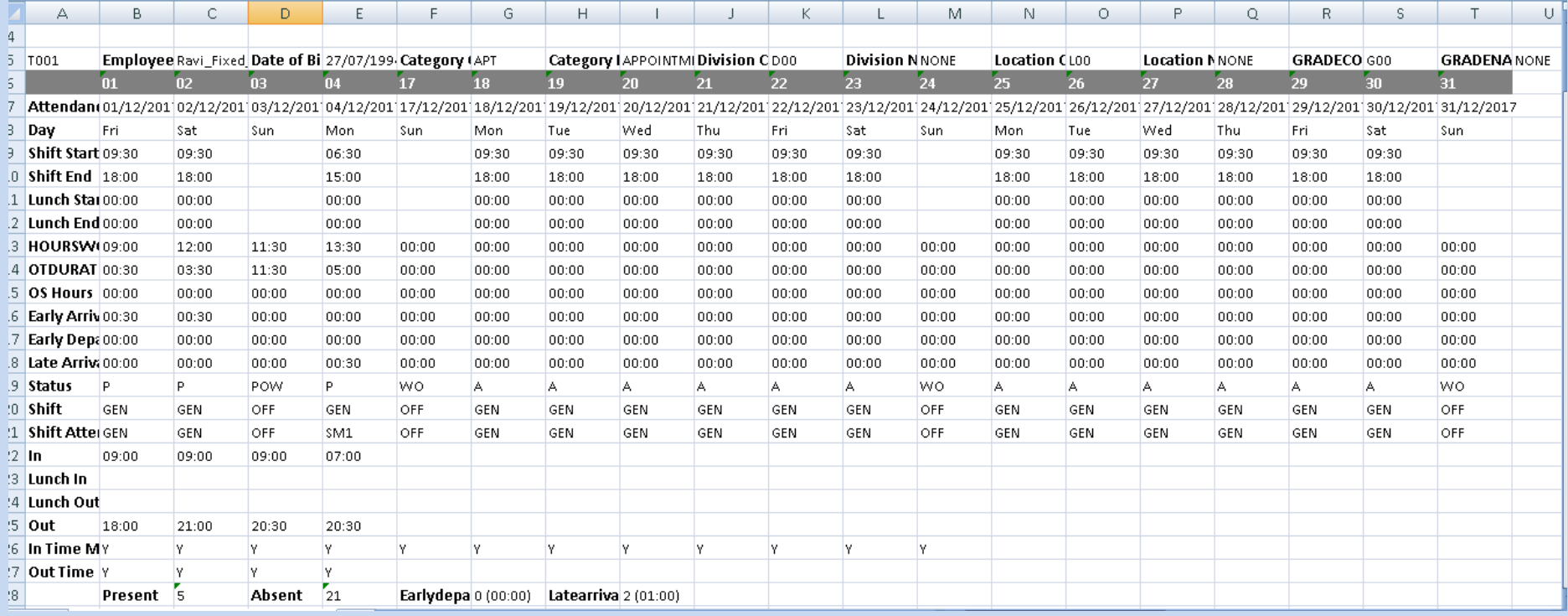

# **6.3 Monthly Employee Wise Performance:-**

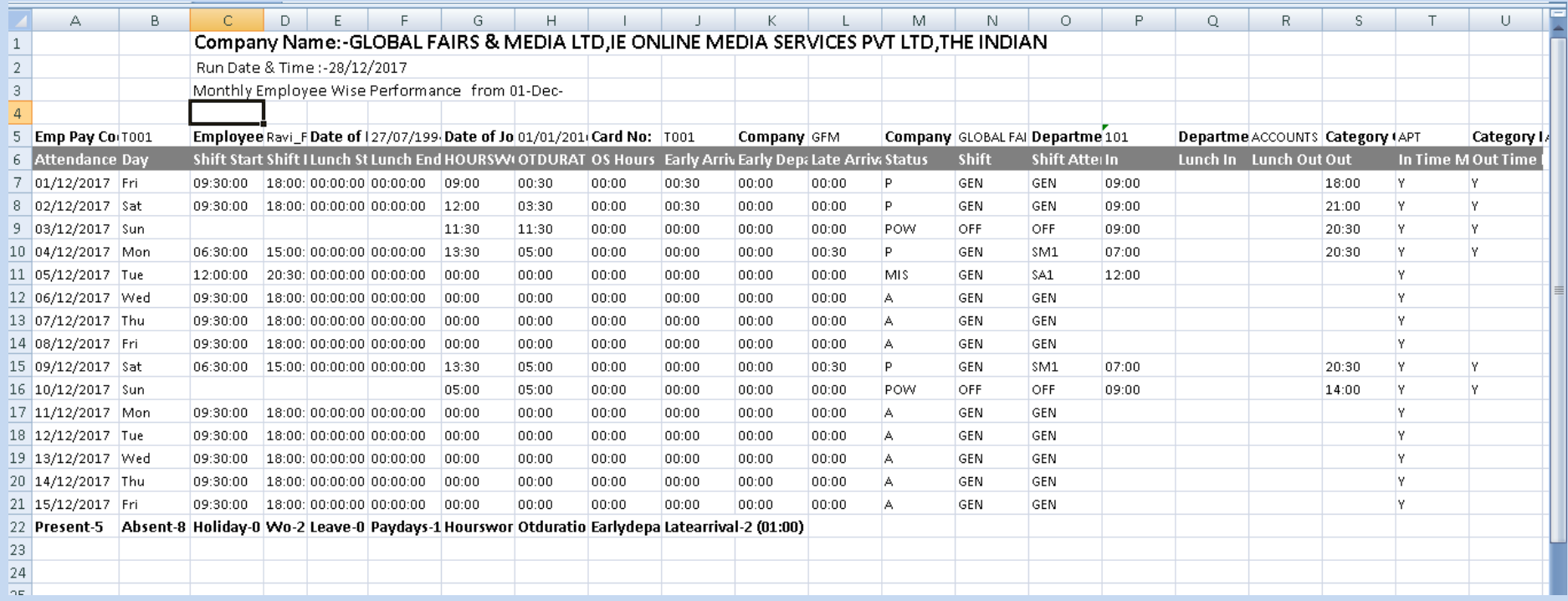

# **6.4 Employee Wise Attendance Summary:-**

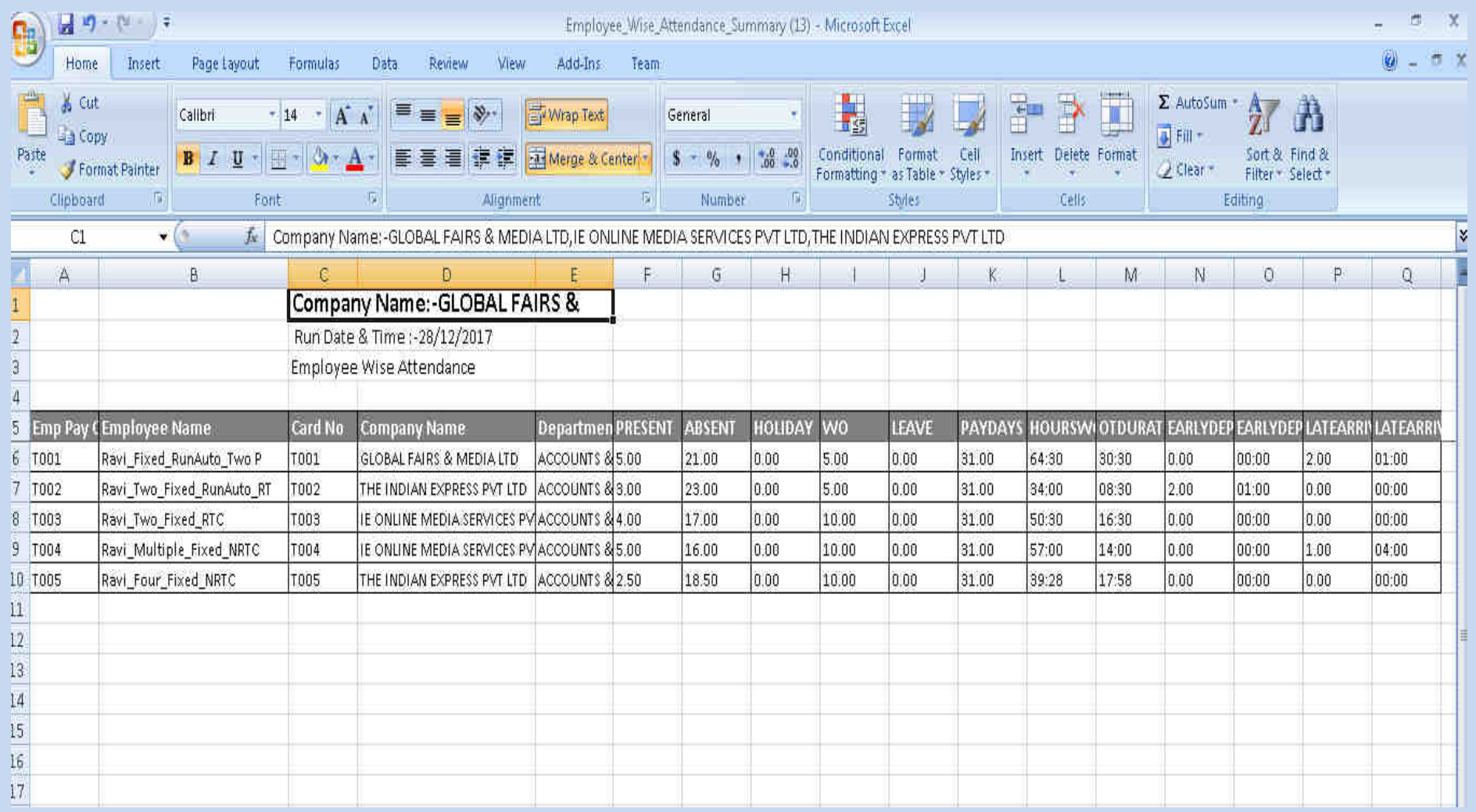

# **6.5** Yearly Attendance Details:-

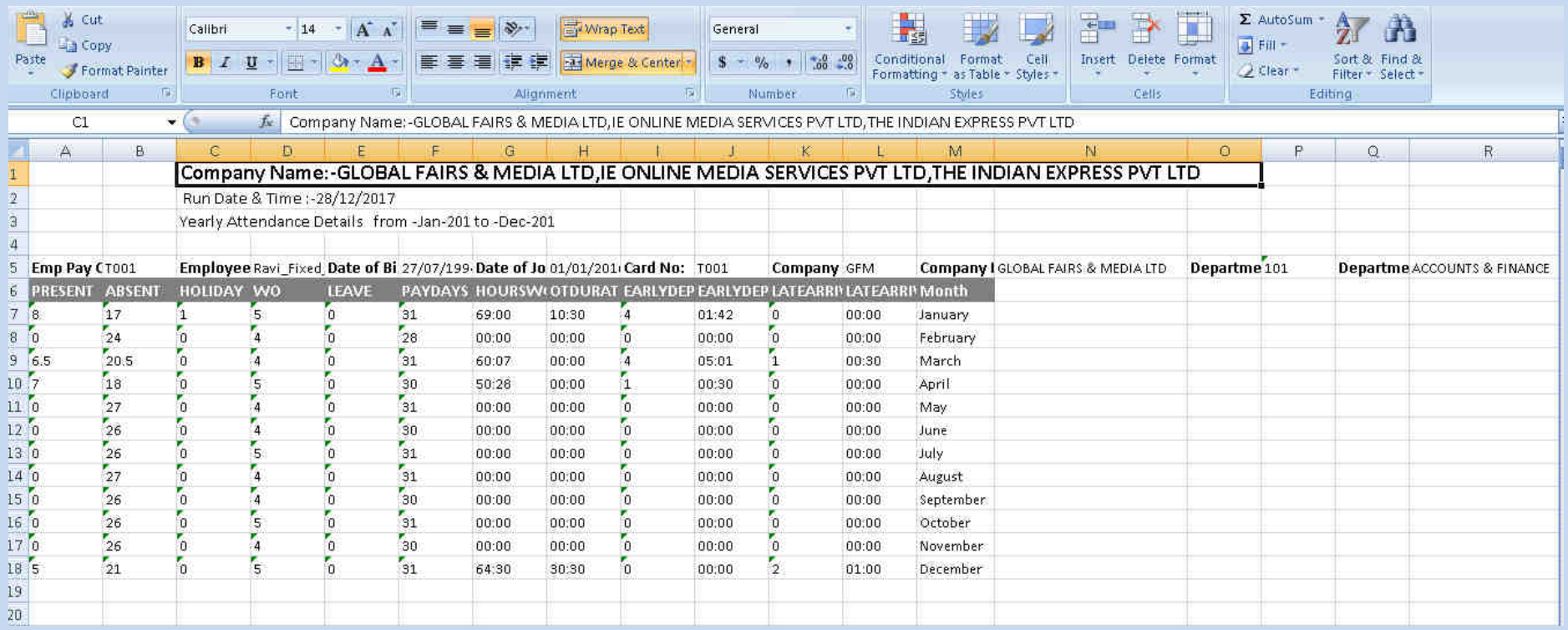

# 6.6 Leave Consumed Summary:-

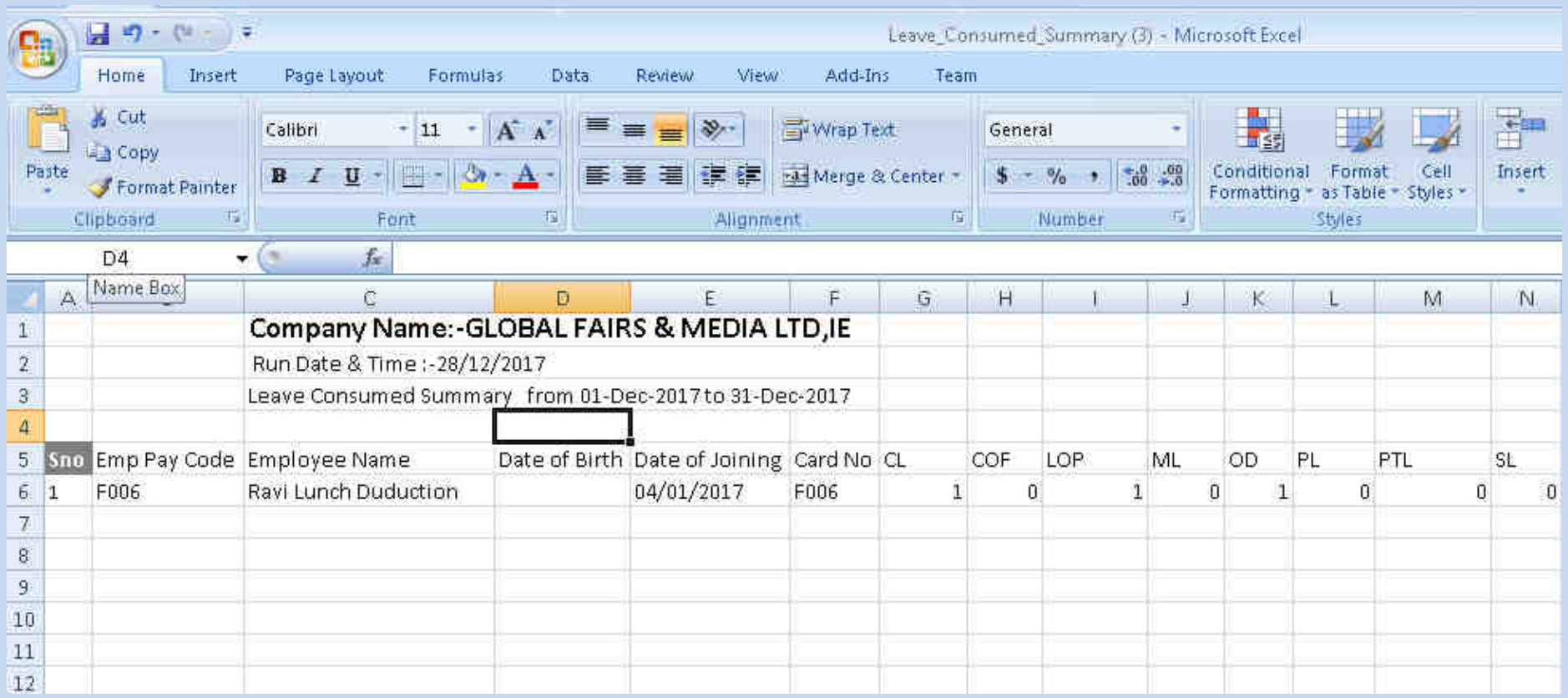

# **6.7** Leave Consumed Detail:-

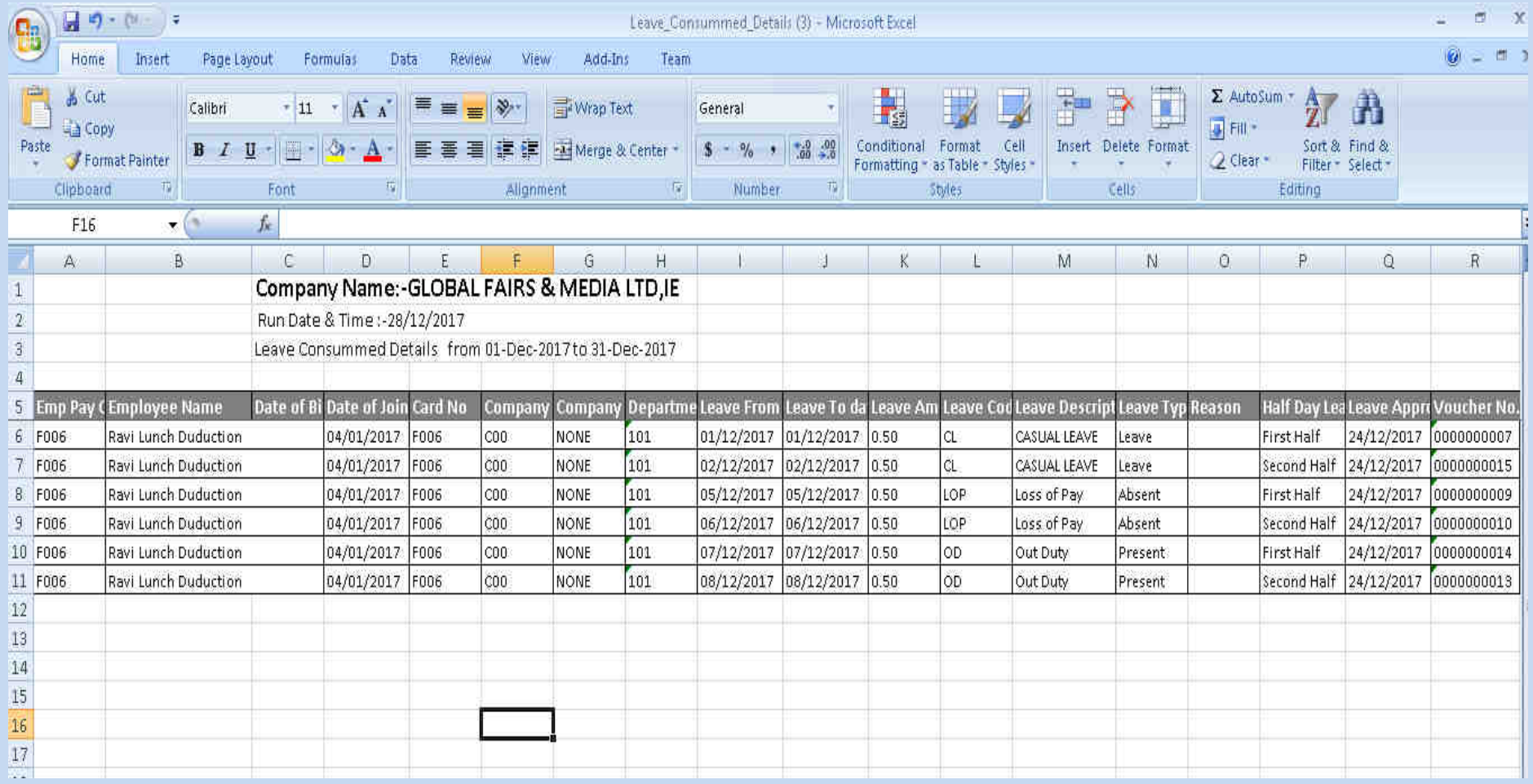

# **6.8** Leave Yearly Accrual Detail:-

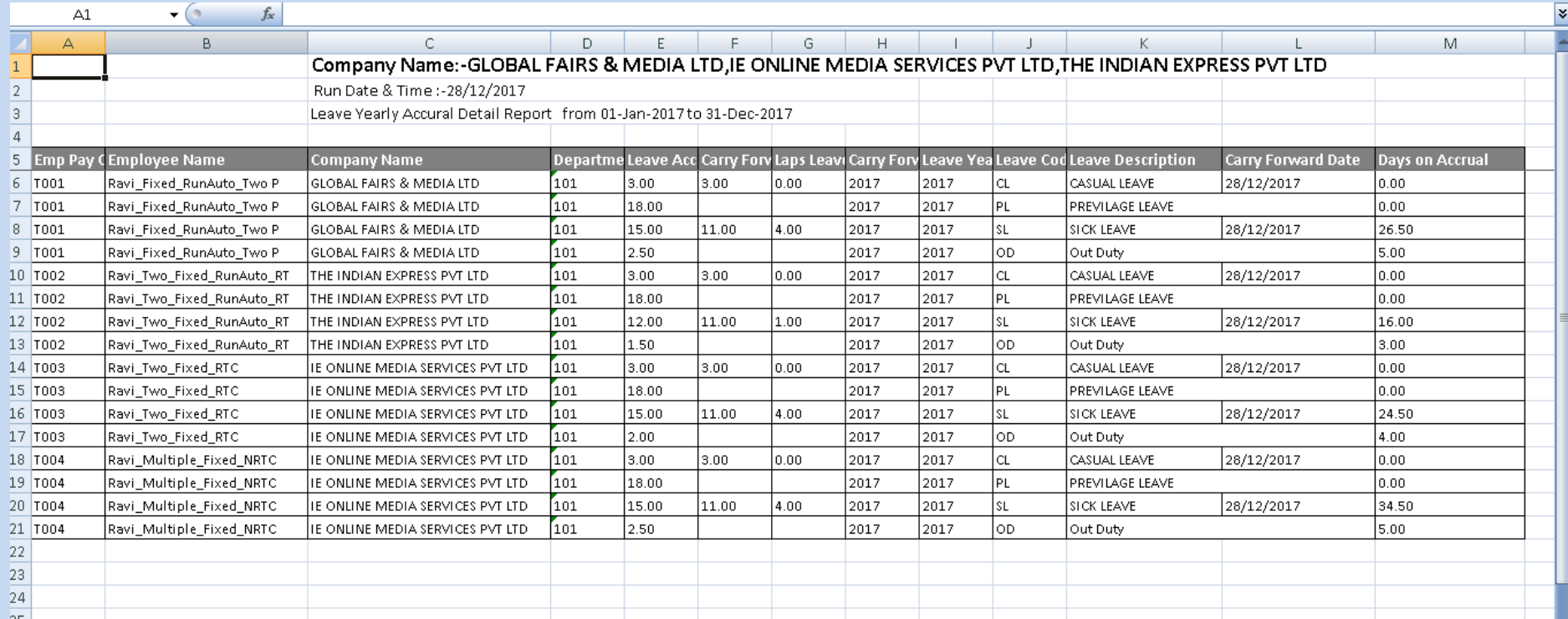

# **6.9** C-off Generated Deatils:-

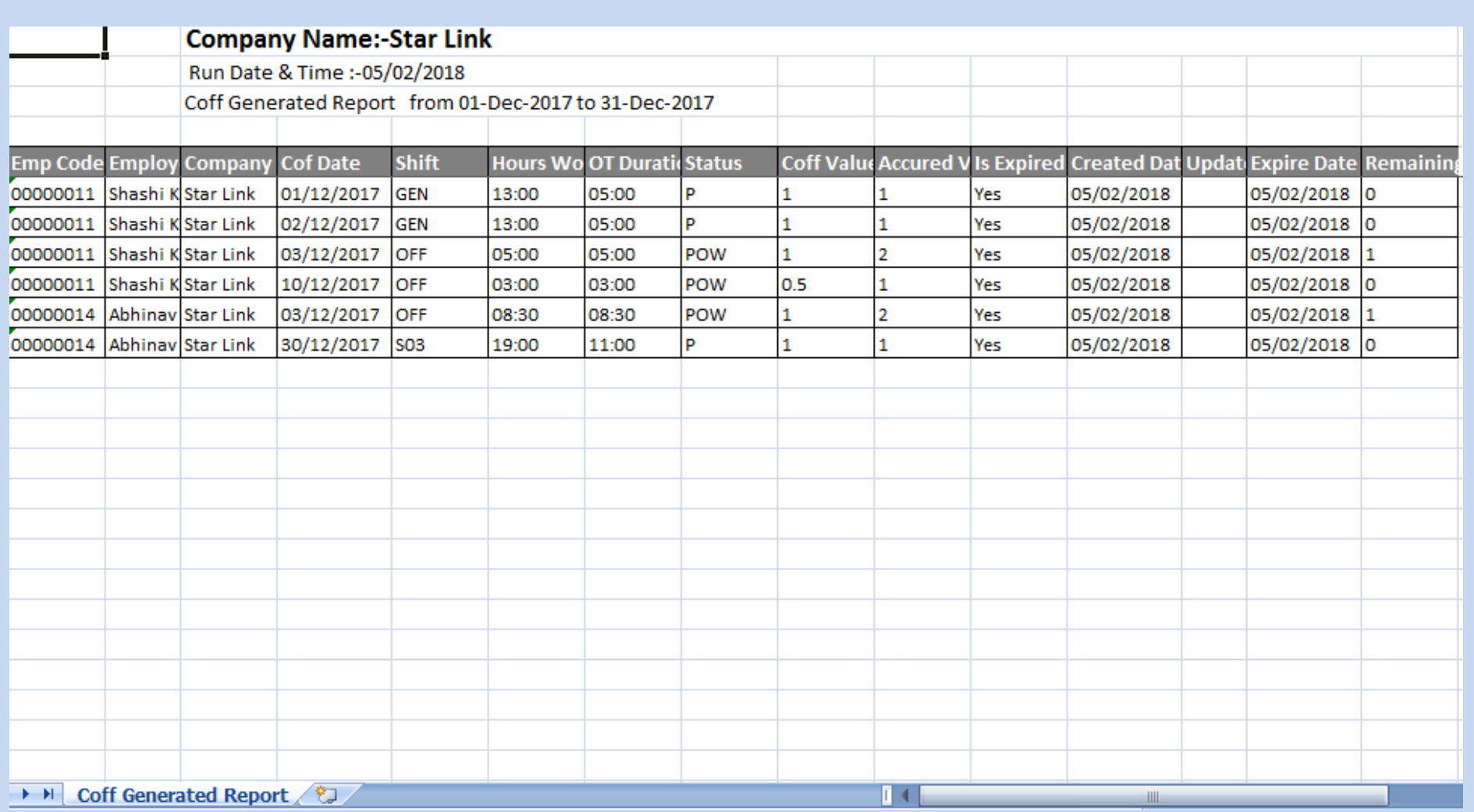

# **Statutory Report:-**

- **Go To Report Menu** $\rightarrow$  **Go to Statutory Report**  $\rightarrow$  Click on Muster Roll option
- **Statutory Reports page will be displayed.**
- **Select the required "From Date" And "To Date" through date packer.**
- **Select concern Employee through employee for which reports to be generated.**
- **Click on Generate button.**

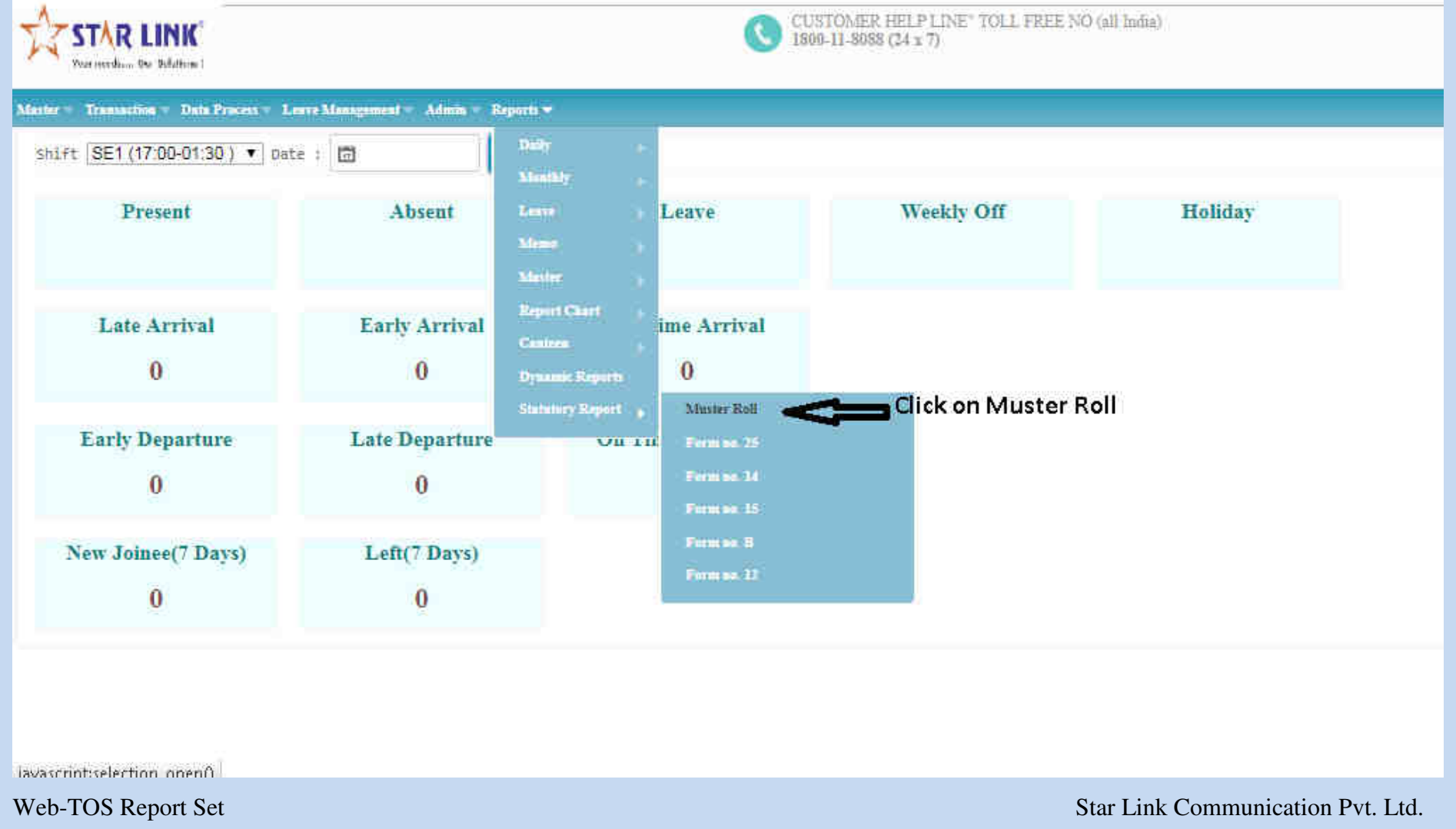

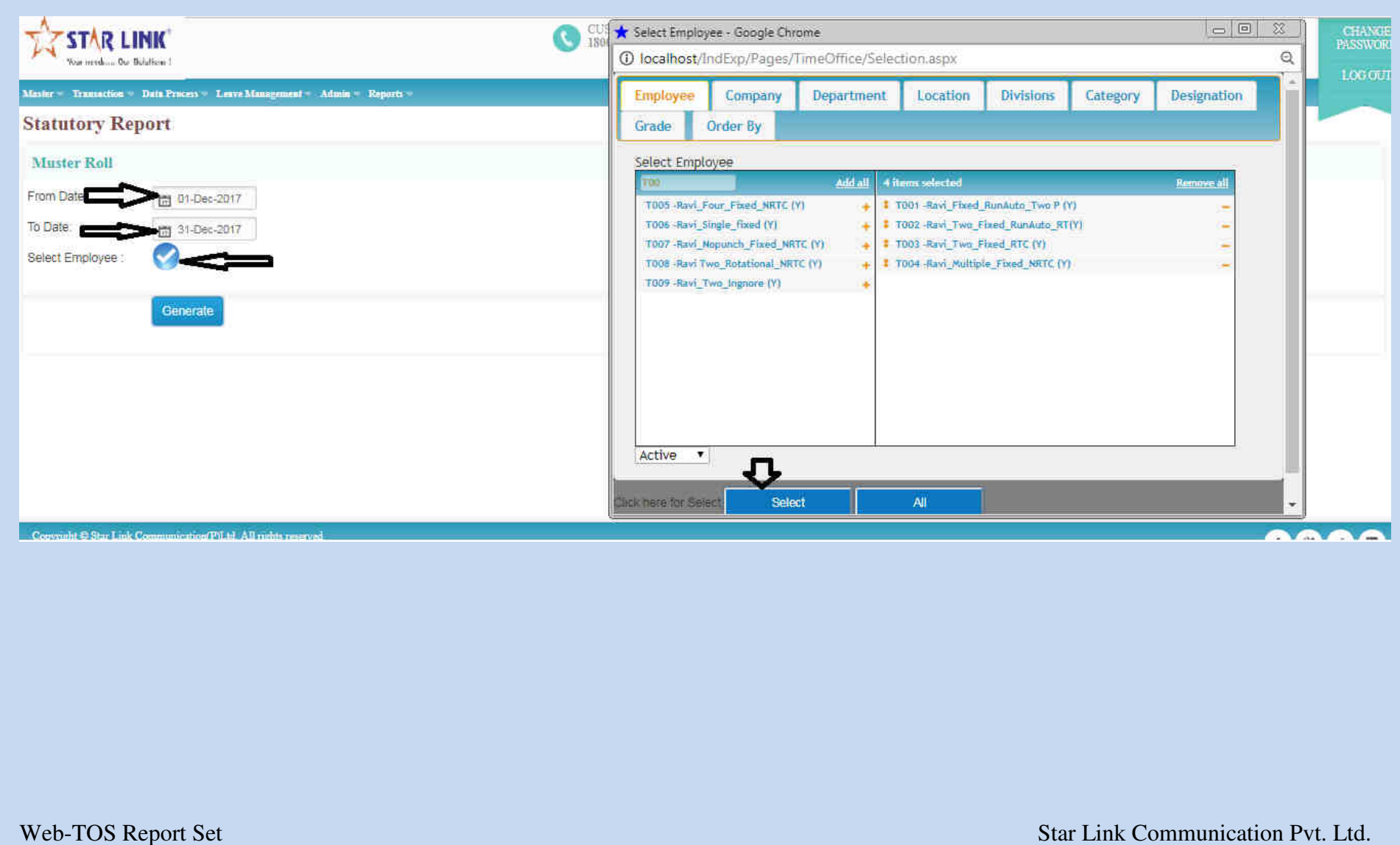

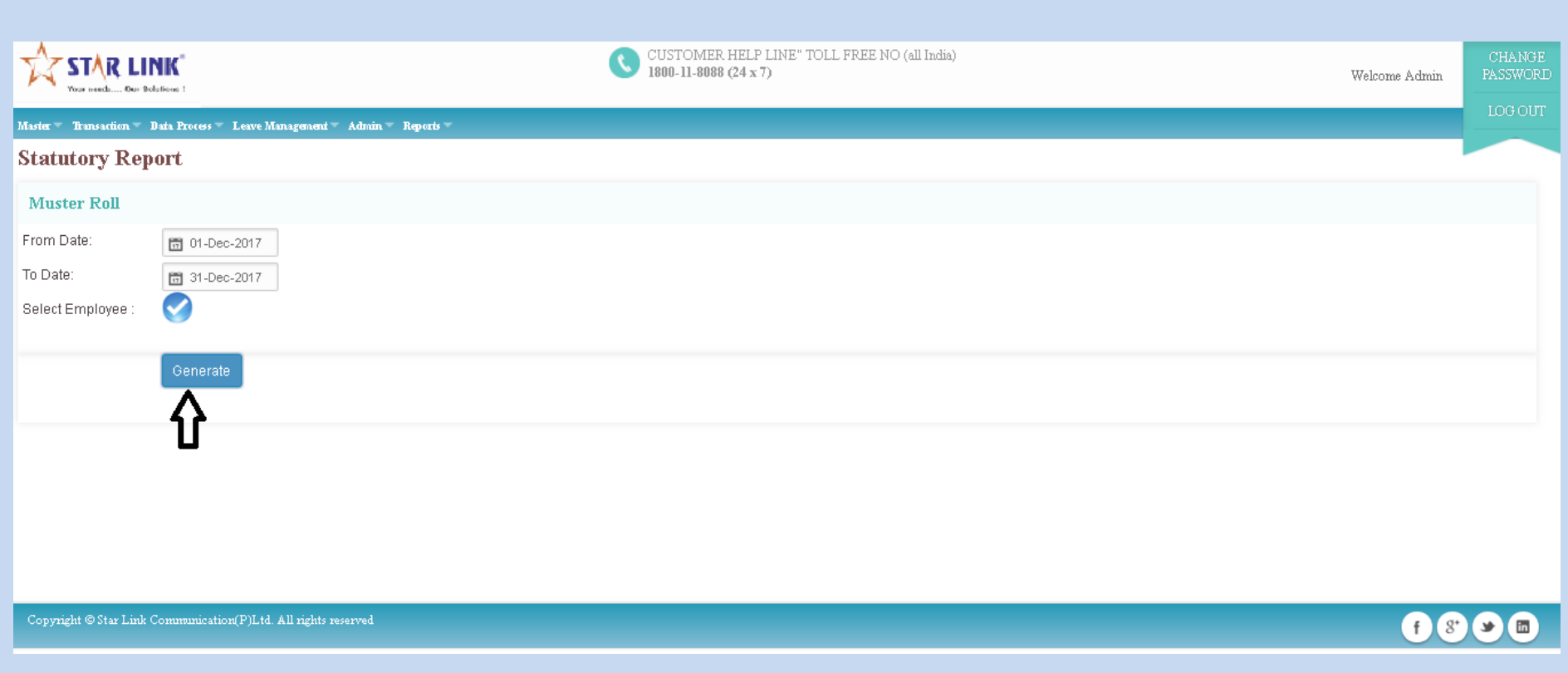

Note:- We can create followings report through same process as mentioned below.<br>i) Form No 25

- Form No 25
- 
- ii) Form No 14<br>iii) Form No 15 Form No 15
- iv) Form No B
- v) Form No 12

# **8.1 Muster Roll Report:-**

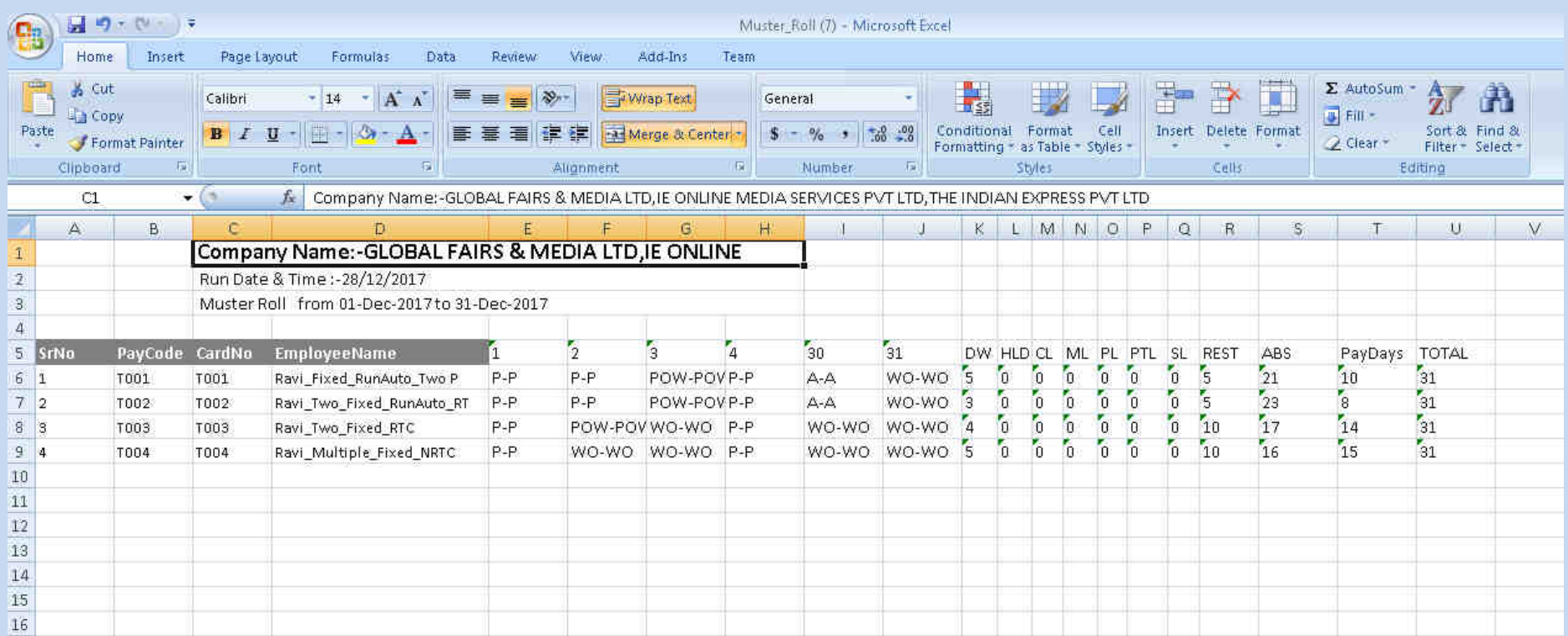

# **8.2 From No. 25 :-**

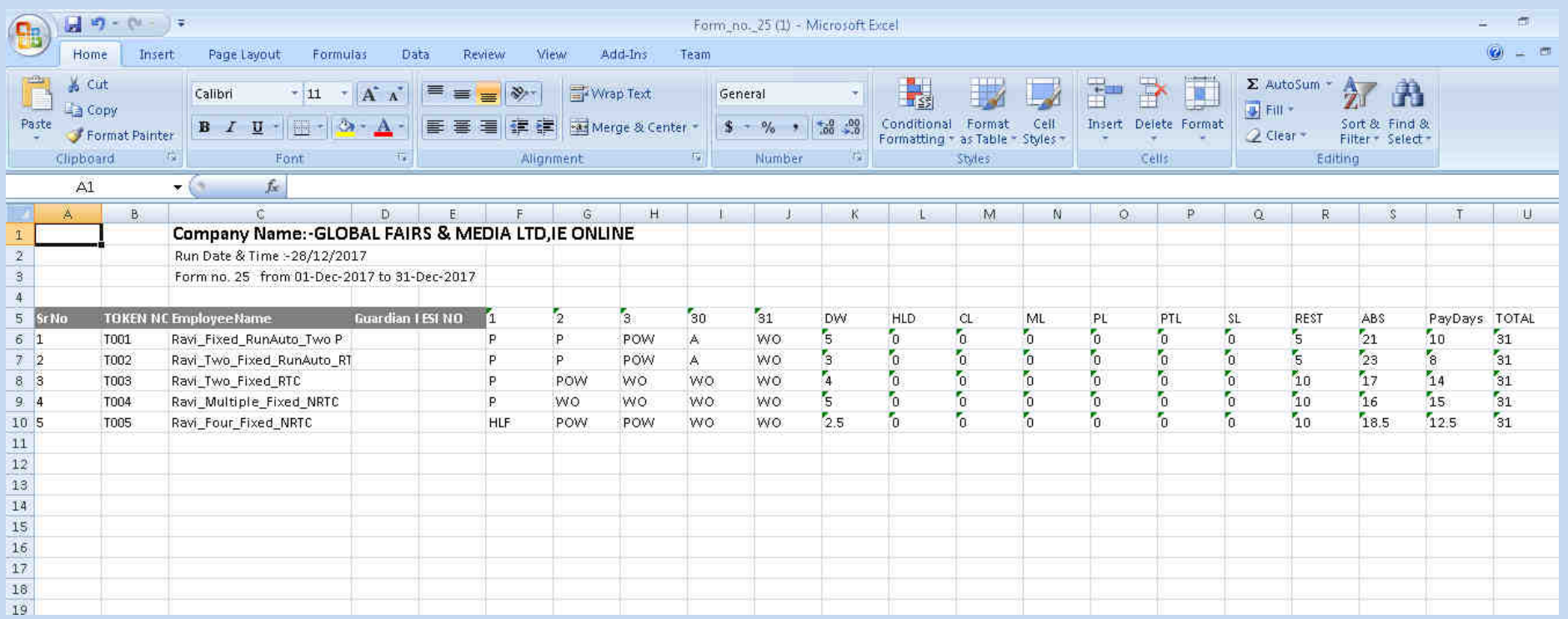

## **8.3 Form No 14:-**

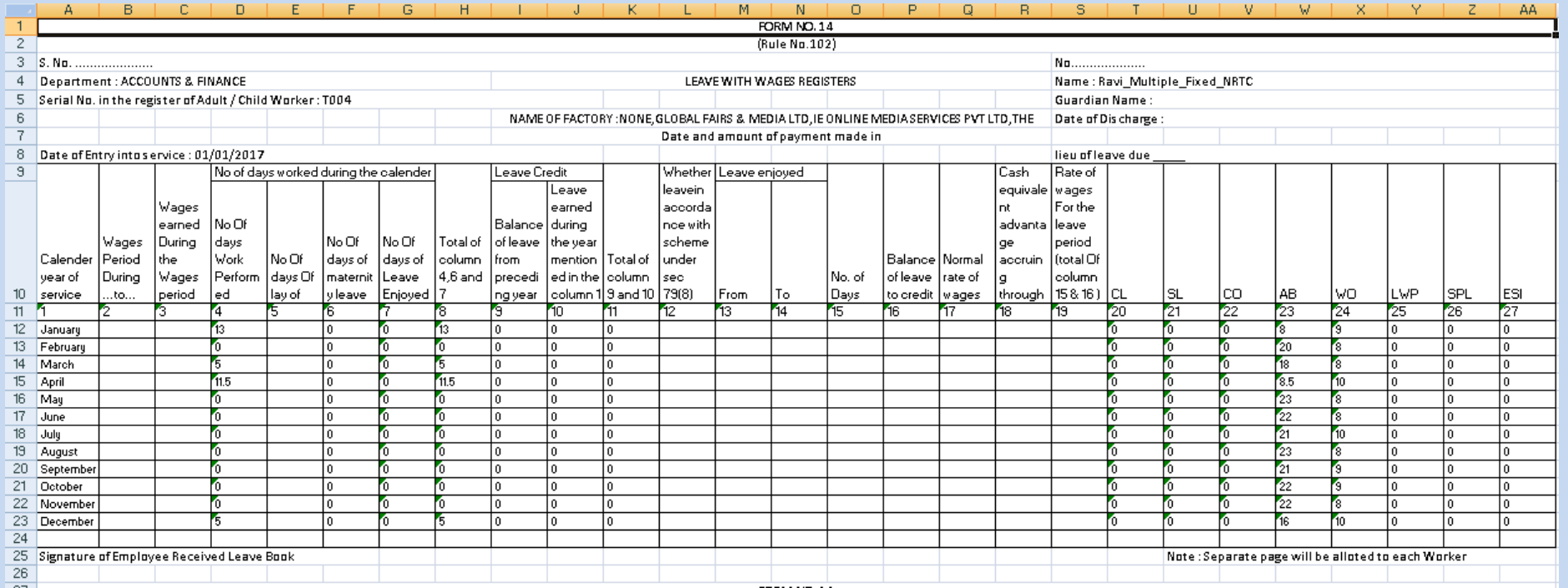

## **8.4 Form No 15:-**

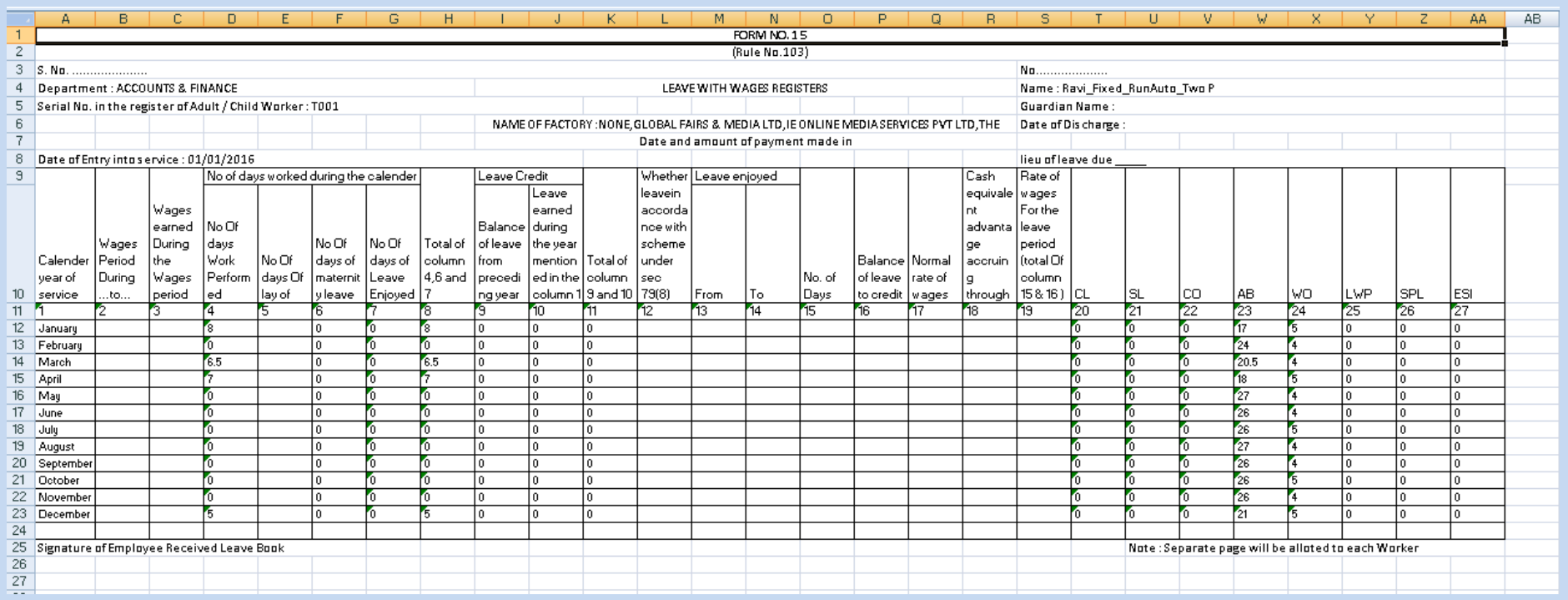

## **8.5 Form No B:-**

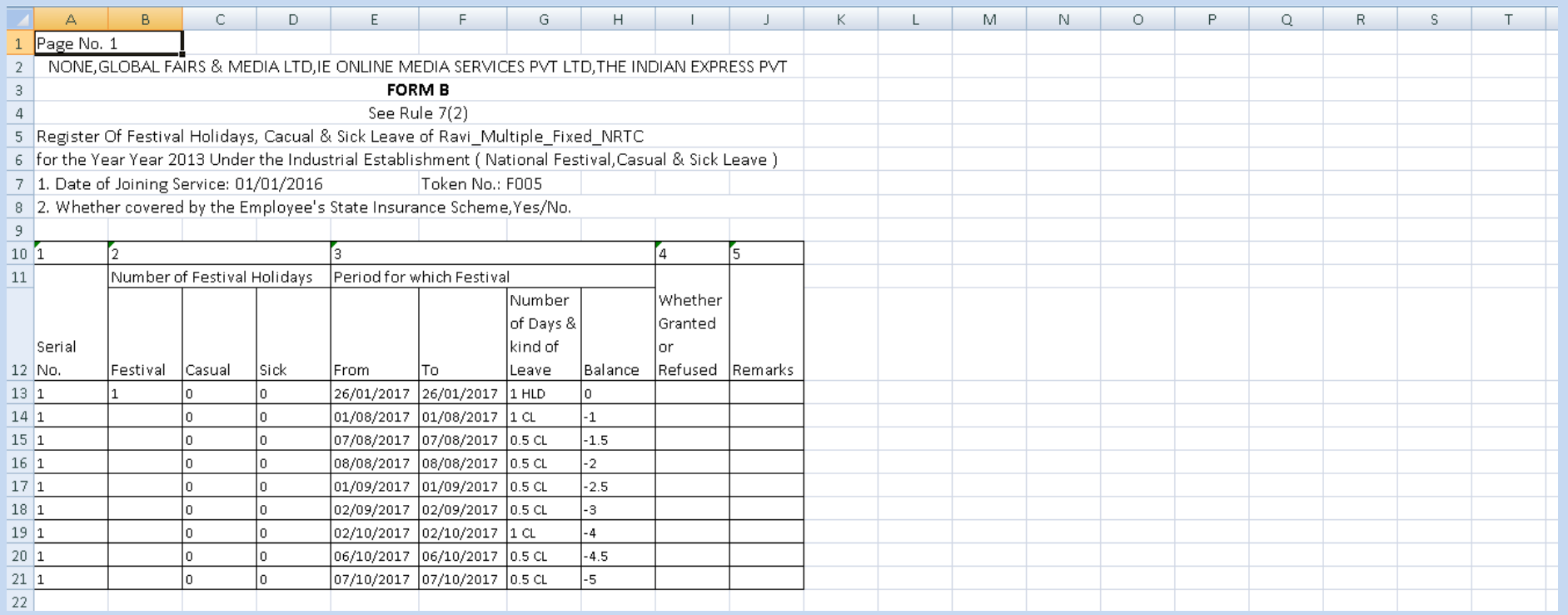

## **8.6 Form No 12:-**

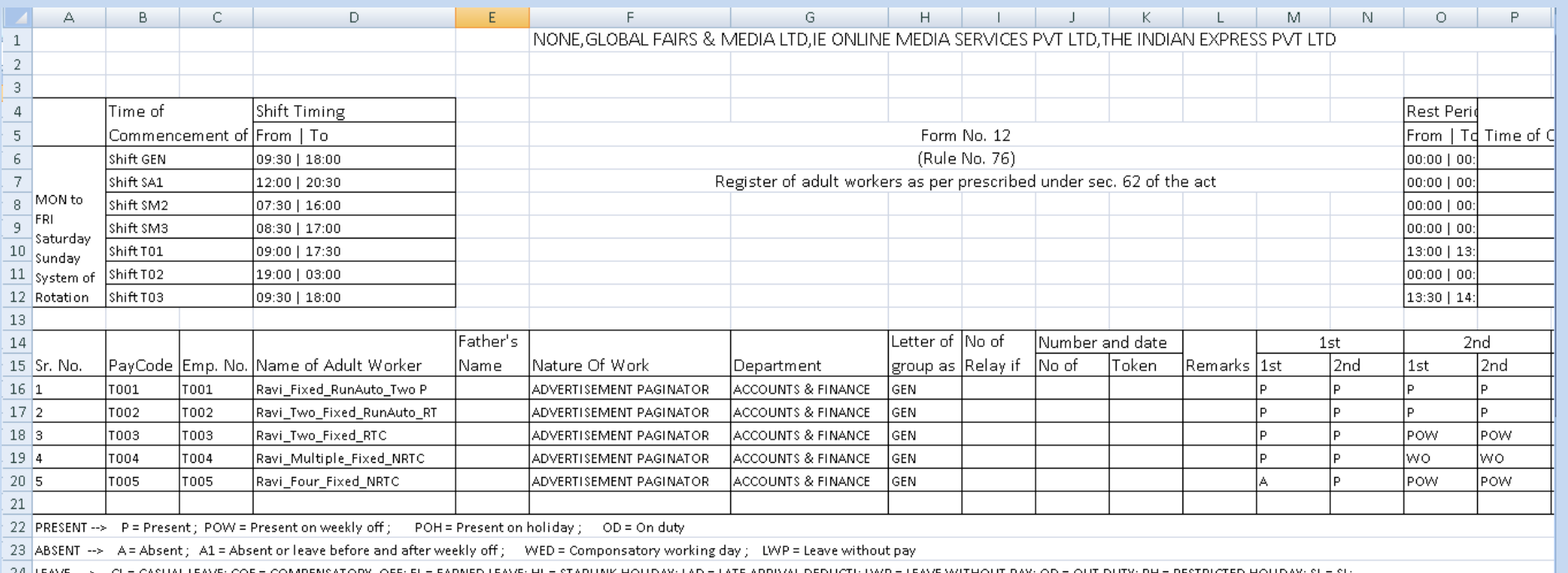

24 LEAVE --> CL= CASUAL LEAVE; COF= COMPENSATORY OFF; EL= EARNED LEAVE; HL= STARLINK HOLIDAY; LAD= LATE ARRIVAL DEDUCTI; LWP = LEAVE WITHOUT PAY; OD = OUT DUTY; RH = RESTRICTED HOLIDAY; SL = SL;

| 25 | MISC  $\rightarrow$  HLD = Holiday; MIS = Missing punch entry;  $P_2$  = Invalid Declaration

 $H$  + + H FORM12

ÞП

## **8. CANTEEN REPORT**

#### **8.1 DAILY CANTEEN REPORT**

 **This Report generate the data of Daily canteen wise according to purpose or rate of purpose that's employee consumed** 

### **on daily basis.**

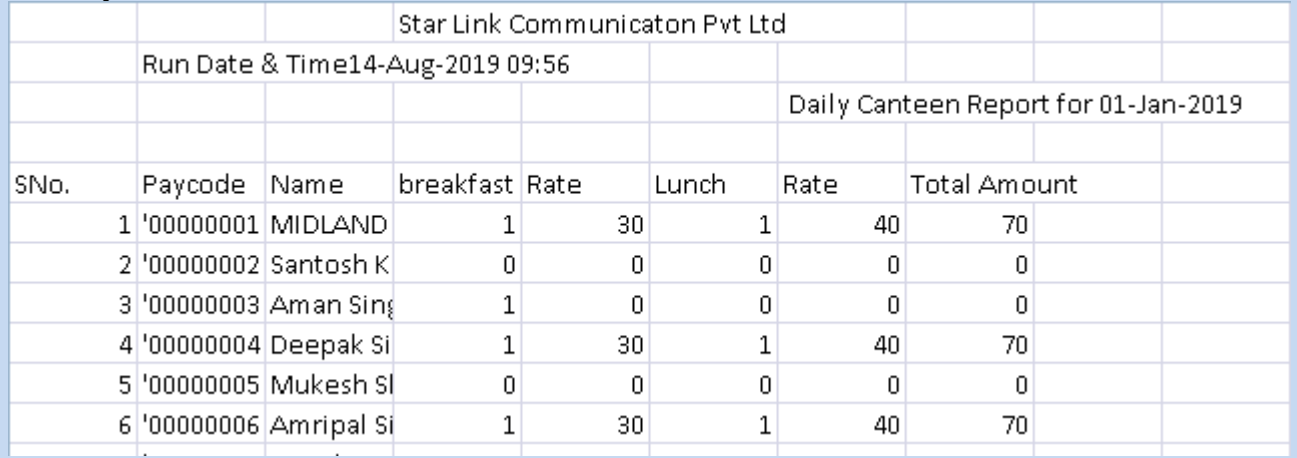

## **8.2 MONTHLY CANTEEN REPORT**

**This report generates the data of monthly canteen details according to purpose which employee consumed on monthly basis.** 

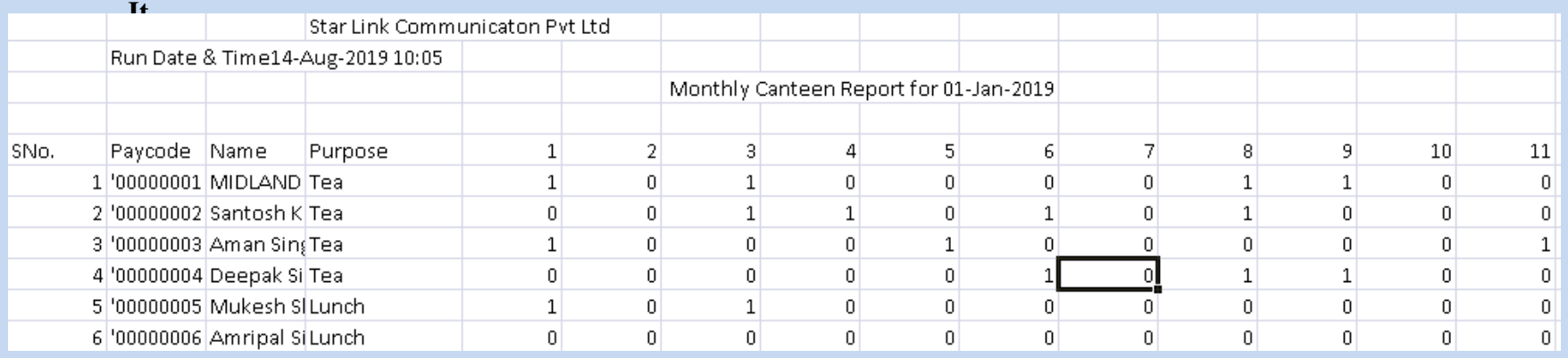

## **8.3 SUMMARY CANTEEN REPORT**

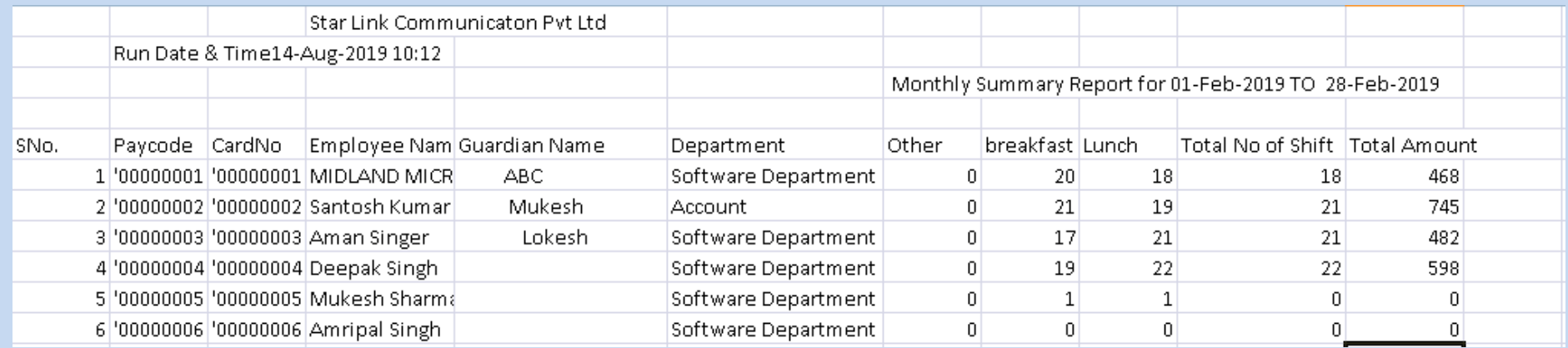